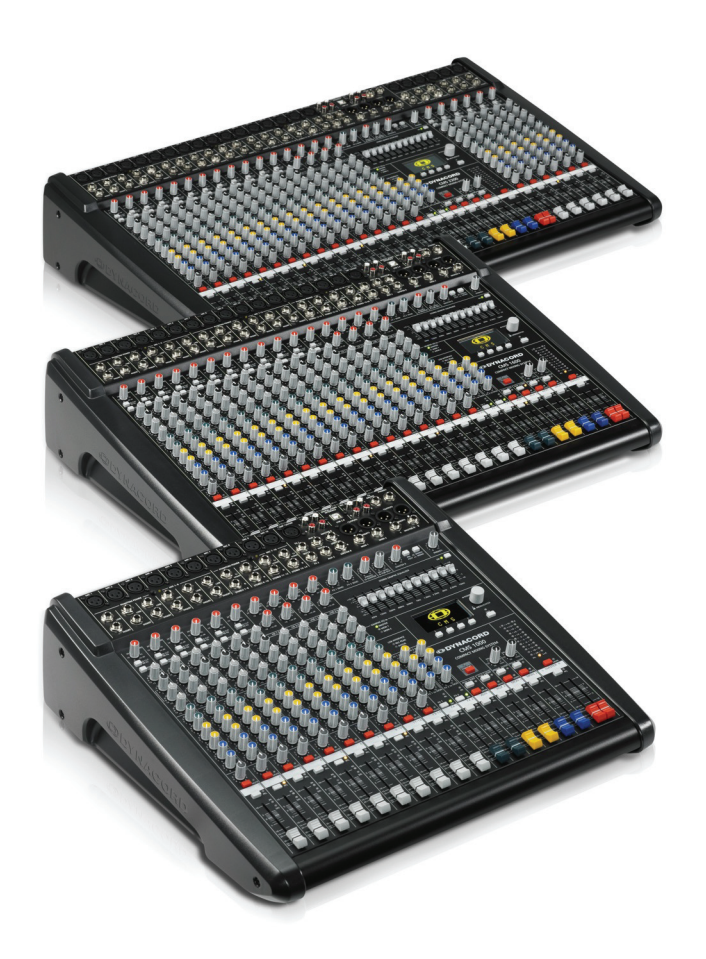

# CMS<sup>3</sup>

CMS 1000-3 | 1600-3 | 2200-3 COMPACT MIXING SYSTEM

Owner's Manual | Bedienungsanleitung

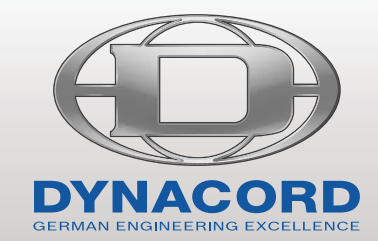

# **CONTENTS**

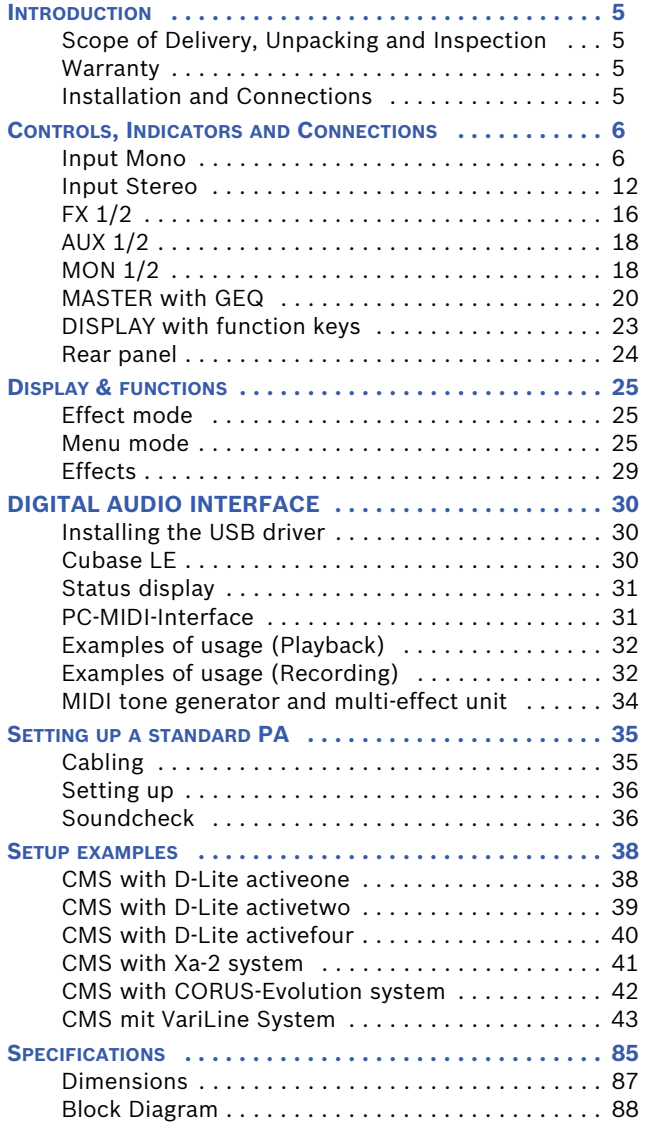

# INHALT

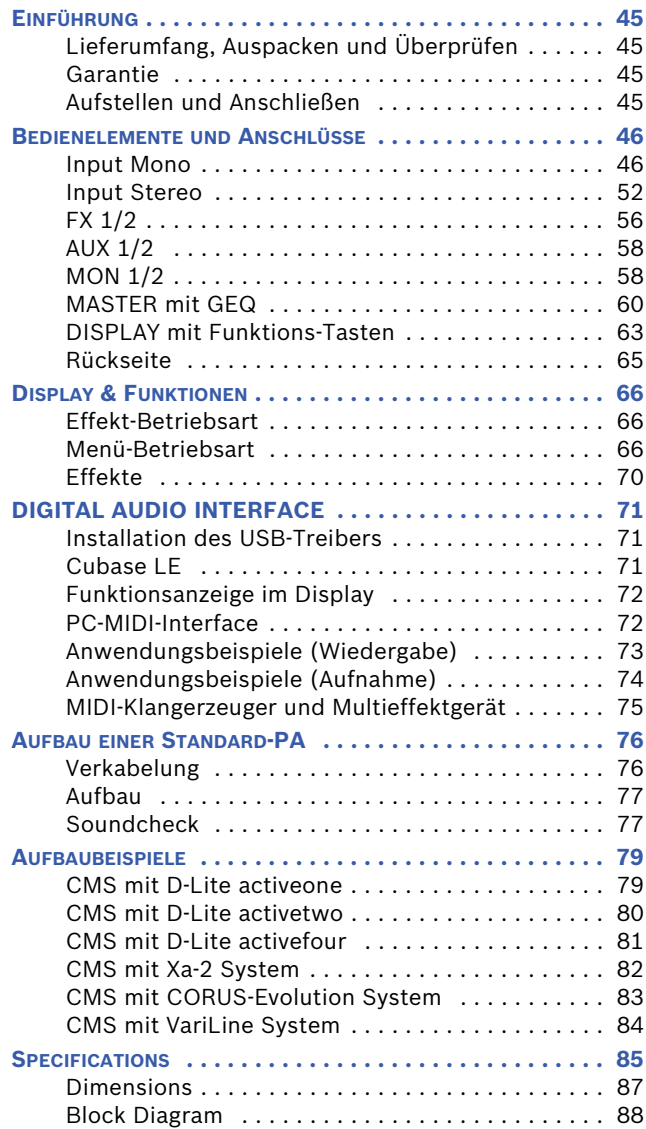

## **IMPORTANT SAFETY INSTRUCTIONS**

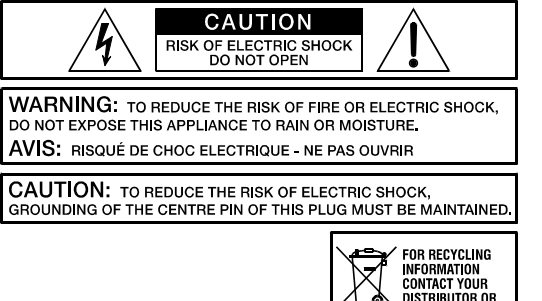

FOR RECYCLING<br>Information<br>Contact Your<br>Distributor or<br>Visit our Websiti

WWW EVIALINIO COM

The lightning flash with arrowhead symbol, within an equilateral triangle is intended to alert the user to the presence of uninsulated "dangerous voltage" within the product's enclosure that may be of sufficent magnitude to constitute a risk of electric shock to persons.

The exclamation point within an equilateral triangle is intended to alert the user to the presence of important operating and maintance (servicing) instructions in the literature accompanying the appliance.

- 1. Read these instructions.<br>2. Keep these instructions.
- 2. Keep these instructions.<br>3. Heed all warnings.<br>4. Follow all instructions.<br>5. Do not use this apparatu<br>6. Clean only with a dry clo<br>7. Do not cover any ventilal
- 3. Heed all warnings. 4. Follow all instructions.
- 5. Do not use this apparatus near water.
- 6. Clean only with a dry cloth.
- 7. Do not cover any ventilation openings. Install in accordance with the manufacture's instructions.<br>8. Do not install near heat sources such as radiators, heat registers, stoves, or other apparatus (inc
- 8. Do not install near heat sources such as radiators, heat registers, stoves, or other apparatus (including amplifiers) that produce heat.
- 9. Do not defeat the safety purpose of the polarized or the grounding-type plug. A polarized plug has two blades with one wider than the other. A grounding type plug has two<br>blades and a third grounding prong. The wide bla replacement of the obsolete outlet.
- 10. Protect the power cord from being walked on or pinched particularly at plugs, convenience receptacles, and the point where they exit from the apparatus. 11. Only use attachments/accessories specified by the manufacturer.
- 12. Use only with the cart, tripod, bracket, or table specified by the manufacturer, or sold with the apparatus. When a cart is used, use caution when moving the cart/apparatus combination to avoid injury from tip-over.
- 13. Unplug this apparatus during lightning storms or when unused for a long period of time.<br>14. Befer all servicing to qualified service personnel. Servicing is required when the apparatus
- Refer all servicing to qualified service personnel. Servicing is required when the apparatus has been damaged in any way, such as power-supply cord or plug is damaged, liquid has been spilled or orbjects have fallen into the apparatus, the apparatus has been exposed to rain or moisture, does not operate normally, or has been dropped.
- 15. Do not expose this equipment to dripping or splashing and ensure that no objects filled with liquids, such as vases, are placed on the equipment.<br>16. To completely disconnect this equipment from the AC Mains, disconnec
- 16. To completely disconnect this equipment from the AC Mains, disconnect the power supply cord plug from the AC receptacle.<br>17. The mains plug of the power supply cord shall remain readily operable.
- 17. The mains plug of the power supply cord shall remain readily operable.<br>18. No naked flame sources, such as lighted candles, should be placed on t
- No naked flame sources, such as lighted candles, should be placed on the apparatus.
- 19. The product should be connected to a mains socket outlet with a protective earthing connection.

## **IMPORTANT SERVICE INSTRUCTIONS**

#### **CAUTION: These servicing instructions are for use by qualified personnel only. To reduce the risk of electric shock, do not perform any servicing other than that contained in the Operating Instructions unless you are qualified to do so. Refer all servicing to qualified service personnel.**

- 1. Security regulations as stated in the EN 60065 (VDE 0860 / IEC 65) and the CSA E65 94 have to be obeyed when servicing the appliance.
- 2. Use of a mains separator transformer is mandatory during maintenance while the appliance is opened, needs to be operated and is connected to the mains.
- 3. Switch off the power before retrofitting any extensions, changing the mains voltage or the output voltage.<br>4. The minimum distance between parts carrying mains voltage and any accessible metal piece (metal enclo
- The minimum distance between parts carrying mains voltage and any accessible metal piece (metal enclosure), respectively between the mains poles has to be 3 mm and needs to be minded at all times. The minimum distance between parts carrying mains voltage and any switches or breakers that are not connected to the mains (secondary parts) has to be 6 mm and needs to be minded at all times.
- 5. Replacing special components that are marked in the circuit diagram using the security symbol (Note) is only permissible when using original parts.
- 6. Altering the circuitry without prior consent or advice is not legitimate.
- 7. Any work security regulations that are applicable at the locations where the appliance is being serviced have to be strictly obeyed. This applies also to any regulations about the work place itself.
- 8. All instructions concerning the handling of MOS-circuits have to be observed.

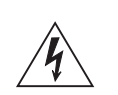

#### NOTE:  $\triangle$  SAFETY COMPONENT (MUST BE REPLACED BY ORIGINAL PART)

## **WEEE RECYCLING/DISPOSAL INSTRUCTIONS**

The Wheelie Bin symbol found on the product or in the manual indicates that this product must not be disposed of with other waste. It is in our category the<br>manufacturer's responsibility to properly dispose of their waste of charge return of all EVI Audio GmbH products: Telex, DYNACORD, Electro-Voice and RTS. Arrangements are made with the dealer where you purchased the<br>equipment from, for the returning of all unusable equipment *at no cost* 

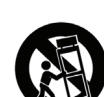

# <span id="page-4-0"></span>1 Introduction

Because of their comprehensive set of integrated features – like equalizer and effects units – the Compact Mixing Systems CMS 1000-3, CMS 1600-3 and CMS 2200-3 are professional mixers offering an optimized all-in-one solution for basically any application. DY-NACORD CMS consoles are quickly set up. Complicated rack configuration and interference-prone wiring of several single components cease to apply. The mixer's ergonomic console shape and clearly structured controls provide perfect overview for instant access at all times. Also during the transport you will quickly learn to appreciate the CMS's superiority: recessed handles on the sides, compact dimensions and low weight, plus the sturdy cover (optional) that protects the controls from being damaged. However, if you would rather like to install your CMS 1000-3 in a 19" rack shelf, no problem. The only thing you have to do is to replace the plastic side panels by a pair of metal rack mount ears. Through its multiple functions, its high dynamic capacity, and extremely low-noise design in combination with its 24-bit Dual-Stereo effect unit and the DIGITAL AUDIO IN-TERFACE, the CMS is best equipped for universal use.

## <span id="page-4-1"></span>1.1 Scope of Delivery, Unpacking and Inspection

- $-1$  CMS
- 1 Owner's Manual (this document)
- 1 Quickstart Manual
- 1 Mains Cord (2 meters)
- 1 Warranty Certificate including Safety Instructions
- 1 DVD with USB driver, documentation, software,...

Open the packaging and take out the CMS. Remove the FX unit display's protective foil. Inspect the CMS's enclosure for damages that might have occured during transportation. Each CMS is examined and tested in detail before leaving the manufacturing site to ensure that it arrives in perfect condition at your place. Please inform the transport company immediately if the CMS shows any damage. Being the addressee, you are the only person who can claim damages in transit. Keep the cardboard box and all packaging materials for inspection by the transport company. Keeping the cardboard box including all packing materials is also recommended, if the CMS shows no external damages.

#### **CAUTION: Do not ship the CMS in any other than its original packaging.**

Packing the CMS like it was packed by the manufacturer guarantees optimum protection from transport damage.

## <span id="page-4-2"></span>1.2 Warranty

Keep the original invoice that states the purchase/delivery date together with the warranty certificate at a safe place. The manufacturer's warranty covers all substantial defects in materials and workmanship for a period of 36 months from the date of purchase. Liability claims are accepted solely, when a valid - correctly and completely filled out - Warranty Registration Form is presented by the original owner of the product. The warranty does not cover damage that results from improper or inadequate treatment or maintenance. In case of alteration or unauthorized repairs, the warranty is automatically terminated.

## <span id="page-4-3"></span>1.3 Installation and Connections

Do not cover the ventilation louvers in the bottom plate of the appliance. Always place the CMS on an even surface to allow for sufficient airflow during the operation. Before establishing the mains supply connection, please make sure that the device matches the voltage and frequency of your local mains supply. Check the label next to the mains switch.

#### **HINT: Using original Neutrik connectors is recommended for optimal audio quality.**

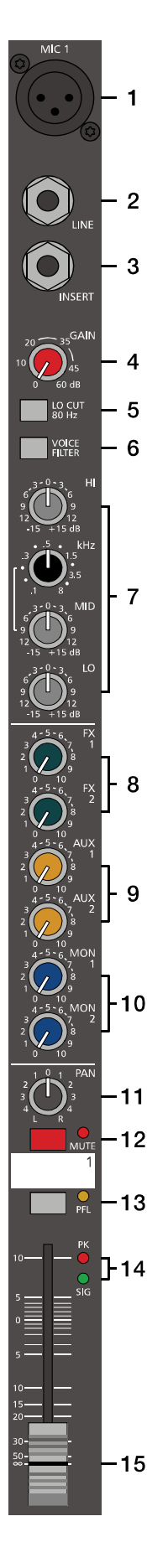

# <span id="page-5-0"></span>2 Controls, Indicators and Connections

## <span id="page-5-1"></span>2.1 Input Mono

**HINT: When connecting signal sources, please make sure to set the corresponding channel faders or at least the master faders to their minimum positions or engage the STANDBY switch. This will save you, your audience, and the equipment from extensive wear from unpleasant pops.**

#### **1 - MIC**

Electronically balanced XLR-type inputs for the connection of low impedance microphones like the ones featured in major studio and live mixing consoles. This type of input stage provides extraordinary low noise signal conversion at an extremely low distortion rate (typical < 0.002%) even in the high frequency range. Generally, any type of microphone can be connected as long as its pin assignment is in accordance to the diagram shown below. When condenser microphones are connected, you have to press the PHANTOM POWER button, which is located in the input section. The microphone gets its operating voltage (+48 V DC) through the mixer. PHANTOM POWER can be activated in groups of 6 MIC inputs

Illustration 2-1: Microphon input

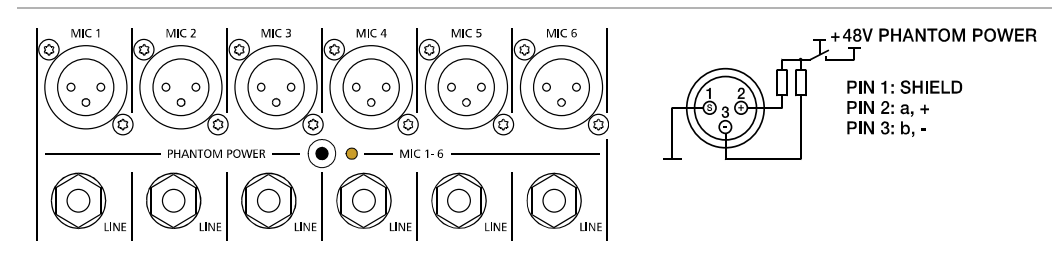

The MIC input accepts levels between -60 dBu and +21 dBu – depending on the setting of the corresponding gain control. Because of the low impedance and the switchable PHANTOM POWER the XLR input is preferred for MIC applications. Because of the high input acceptance of up to 21 dBu the XLR input is also suited to connect further mixers, effect units, keyboards etc. But because of the higher level and impedance matching the LINE input should be preferred.

#### **2 - LINE**

Electronically balanced inputs for the connection of electronic instruments, such as keyboards, drum machines, E-guitars and E-basses with an active output, as well as all other high level signal sources, like additional mixers, FX units, CD players, etc. The LINE input accepts levels between -40 dBu and +41 dBu. The connection of balanced or unbalanced signal sources is established through monaural or stereo phone plugs, assigned according to the diagram below. If the device that you want to connect has a balanced output stage, the use of balanced cables with stereo phone plugs is preferable. This type of connection is greatly insensitive to the induction of external noise or HF interference.

Illustration 2-2: Unbalanced or balanced assignment of line input

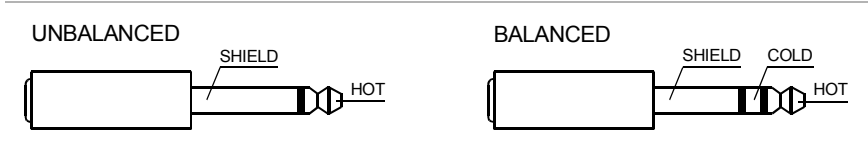

Do not connect identical signal sources to LINE and MIC inputs at the same time, since the signals would interfere with each other, resulting in level reduction.

**HINT: Please, do not connect E-guitars or E-basses with passive, high impedance outputs directly to a LINE input. The LINE inputs of the CMS – like the Line level inputs of mixers from other manufacturers – are designed for the connection of the relatively low source impedance of electronic instruments. The reproduction of the instrument's original sound characteristics will be unsatisfactory. Connect those instruments using a special transformer or pre-amplifier with very high input impedance. Musical instruments with an active electronic output (battery-powered) can be connected without any problems.**

#### <span id="page-6-0"></span>**3 - INSERT**

Stereo phone jack with breaker function. The low impedance output is assigned to the tip (send) and the high impedance input (return) is assigned to the ring. This jack allows the connection of external compressors, limiters, EQs, denoisers, etc. into the corresponding channel's signal path. The insertion point is post gain controls, Lo-Cut filters, and voicing stage and pre sound shaping section and channel faders. You have to use a stereo phone plug – according to the diagram aside – in case you intend to use this jack as a true insert bus.

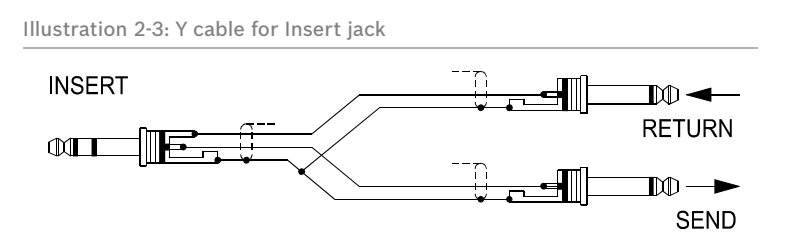

#### Using as DIRECT OUT

When using the insert socket as a DIRECT OUT (Pre EQ), the stereo phone plug's tip and ring have to be short circuited, so that the audio signal is not interrupted. If you are using a monaural phone plug instead, you will get a DIRECT OUT with breaker function – the signal flow within the channel is interrupted.

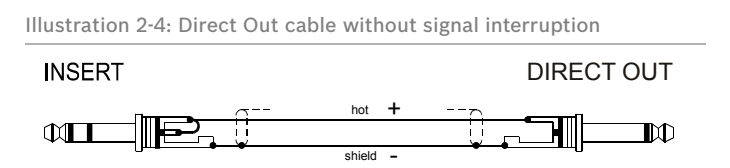

#### **4 - GAIN CONTROL**

Rotary control for adjusting a MIC/LINE input's sensitivity. These controls let you optimally adjust the incoming signals to the mixer's internal operation level. Cautious adjusting offers the benefits of an improved S/N-ratio and provides you with the full bandwidth of the CMS's outstanding sound capabilities. On the XLR-type connectors an amplification of 0 dB is achieved when the control is set all the way to the left and +60 dB when the control is set all the way to the right. Especially when dealing with very low input levels – during vocal recordings and when the speaker is located in a distance – the high gain is extremely profitable. Using the LINE input, the signal is generally attenuated by -20 dB while maintaining the total adjustment range of 60 dB. The LINE input's unity gain – no amplification (0 dB) – is achieved at the 20 dB mark. The following is meant as a short note for your assistance on how to determine the right input level:

#### GAIN setting instructions:

- 1. Set the gain control and the corresponding channel fader to their minimum values.
- 2. Connect the desired sound source (microphone, musical instrument, etc.) to the desired MIC or LINE input. 3. Start the reproduction of the sound source at the highest volume level to be expected – respectively sing or speak
- as loud as possible directly (short distance) into the microphone.
- 4. While playing the sound source or singing into the microphone, adjust the input level using the gain control, so that during the loudest passages the PK LED is just not lit, but the SIG present LED lights constantly. This is the basic channel setting, leaving you with at least 6 dB of headroom, i.e. you have at least a range of 6 dB before signal clipping occurs. In case you intend to make further adjustments to the channel's EQ setting, you should perform steps 3. and 4. again afterwards, since changes in the sound shaping section also have an influence on the channel's overall level.

 $\overline{2}$ 

3

 $\overline{a}$ 

5

-6

 $\overline{7}$ 

g

 $\left| \begin{array}{c} 10 \\ 80 \\ 17 \end{array} \right|$ 

VOICE

#### **5 - LO CUT 80 HZ**

When the LO CUT switch is engaged, frequencies below 80 Hz are attenuated (18 dB octave slope). In most cases using the LO CUT filter with microphone channels is a good advice, since it efficiently suppresses popping sounds, rumbling noise and low-frequency feedback. The only exceptions are kick drum and acoustic bass. Sometimes it can be also very effective to combine the LO CUT filter with the voicing filter. For instance to provide vocals with more "body", without getting additional low pitched noise. Activating the LO CUT and raising the bass level (LO EQ) provides you with a richer sound, without additional rumbling or popping noise. Another welcome side effect is, that the power amplifier and the connected loudspeakers do not get "polluted" with unnecessary low-pitched interference. Your audience will be thankful for the use of the LO CUT filter, too, since in this way they can enjoy a truly clear, natural, and powerful sound performance.

Illustration 2-5: LO CUT filter

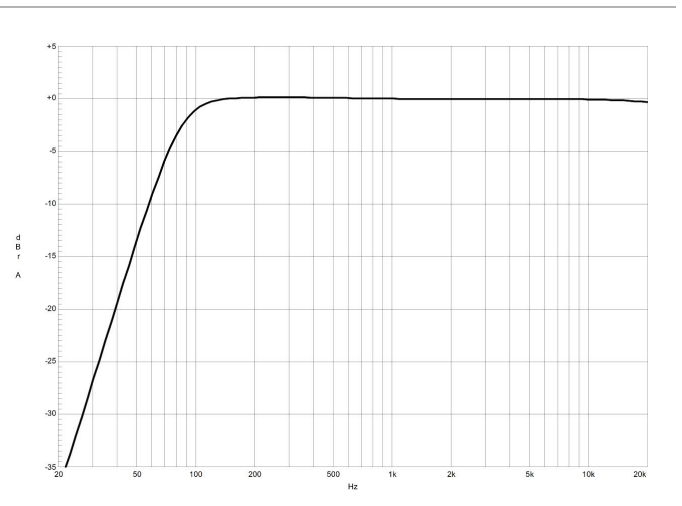

#### **6 - VOICE FILTER**

This button activates an asymmetric microphone filter, which can be used in addition to the channel EQ. The voicing filter enhances the first harmonic oscillation and the treble of the human voice while slightly attenuating the mid frequency range. This voice shaping method provides powerful vocals that are clearly emphasized from the rest of the mix. This "pre-shaping" is not achievable using ordinary third or octave band equalizers. The use of this filter is not restricted to vocals only. Horns, woodwinds, and other acoustic instruments can profit from the voicing filter as well. We leave it entirely up to your creativity and imagination to try the VOICE filter with as many different sound sources, as you want. Normally, you do not have to fear any problems with the occurrence of feedback.

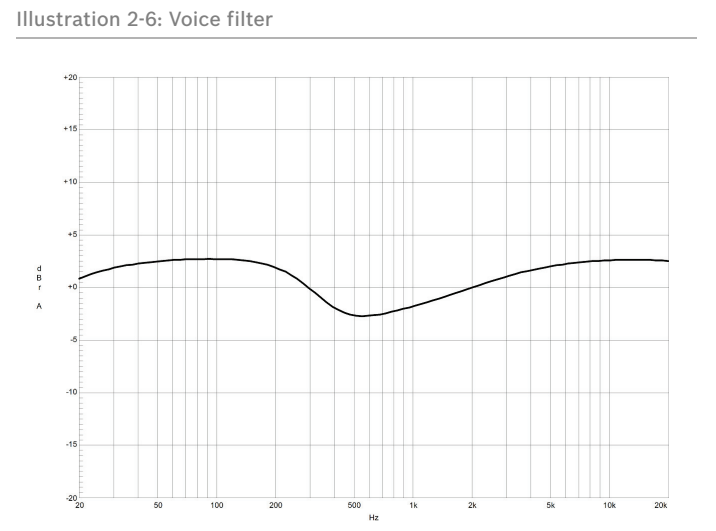

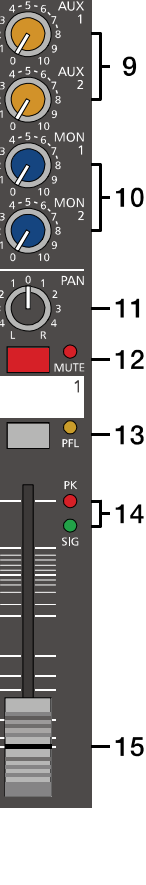

#### **7 - EQ SECTION**

The mixer's EQ section allows very differentiated shaping of the incoming audio signal within miscellaneous frequency bands. Turning one of the EQ level controls to the right enhances/amplifies the corresponding frequency range while turning it to the left lowers/attenuates the signal of that specific frequency band. Before you begin to alter the sound, all EQ controls should be set to their neutral position, i.e. their marker points straight up (locked in place). Try not to set the EQ controls to extreme positions. Usually, minor changes are totally sufficient and produce the best results in the overall sound. You should use the natural reproduction as an orientation mark and rely on your musically trained ear. The moderate use of the MID control is the best remedy to avoid acoustical feedback. Especially in this frequency range you should try to avoid excessive enhancement. Lowering the level more or less in this band will provide you with high amplification rates without feedback. Use the LO control according to your pleasing, to add more "punch" to the sound of a kick drum or "body" to the vocals. Use the HI control in the same way to provide cymbals and the human voice with more treble and a more transparent sound. The MID EQ section offers parametric EQ-setting via separate rotary controls for the adjustment of level (MID) and frequency band (kHz) in the range between 100 Hz and 8 kHz.

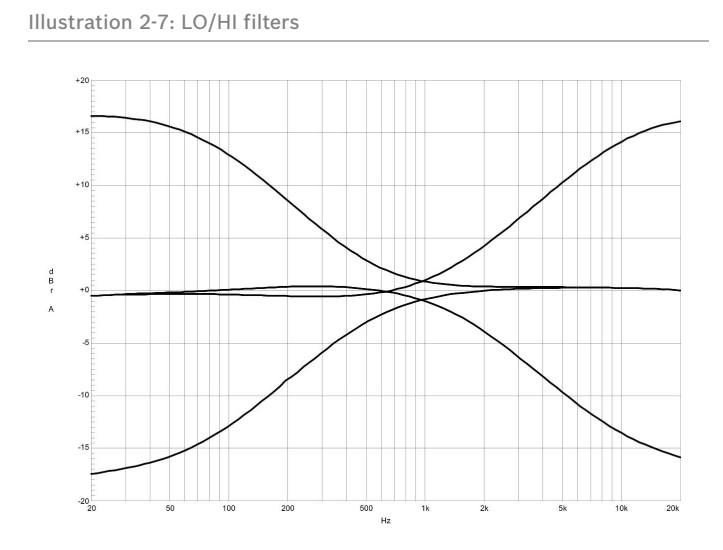

Illustration 2-8: MID filter

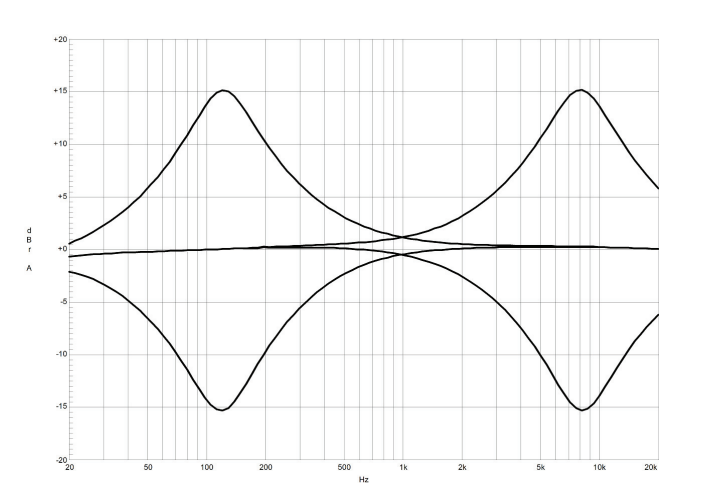

Adjustments in the MID frequency range are certainly the most effective way to shape the sound. As a matter of fact, determining the correct center frequency is not always as easy as it seems. Here is one method – amongst others – how to quickly find the right setting of the parametric EQ for your application:

MID filter setting instructions:

- 1. Slightly lower the channel fader to avoid feedback.
- 2. Turn the MID rotary control to 9 dB up to 15 dB.
- $\overline{2}$ 3  $\overline{4}$  $\frac{10}{80}$  ky 5 VOICE 6  $\overline{7}$ g 9  $10$  $11$  $-12$  $P_{FL}$ -13 l + 14 15
- 3. Play the desired sound source or talk into the microphone.
- 4. While doing so turn the frequency rotary control (kHz) slowly from left to right.
- 5. Surely and within no time, you will detect the frequency range that is not to your liking or causing the feedback.
- 6. Leave the frequency control in this position and turn the MID control to the left until the sound is natural or to your liking.

### **8 - FX 1/2**

The FX controls allow adjusting individual amounts of the input signals to be routed to the integrated FX 1 or the FX 2 effects units. The signal path is split post volume fader – post fader – so that the fader setting also influences the amount of the signal that is fed to the FX units. Using the FX controls lets you easily assign an effect for groups of musical instruments or vocals. For example, you can assign a short reverb effect of the FX 1 unit to the lead vocals and a combined effects program – echo, hall, and chorus – via FX 2 to the background vocals. To determine the desired intensity of each effect, you should start with the controls set at their center and make individual adjustments from there on. Please monitor the PK LEDs in the FX 1/2 channels. The indicator should only light briefly at the occurrence of high program peaks. If the indicator is constantly lit, you should lower the send levels of those channels where the program peaks occur. For further information, please read the paragraphs about the FX 1/2 units. In case you are not using the internal FX units and/or you want to connect external signal processing units, the pre-mixed FX 1/2 signals are outputted via the FX 1/2 SENDS jacks.

#### **9 - AUX 1/2**

AUX 1 and AUX 2 controls are primarily meant for establishing two independent monitor mixes. Using the master section's AUX PRE/POST switches allows determining whether the signals are split pre or post fader.

#### PRE-FADER

The audio signal that is present at the AUX control is tapped pre volume fader and therefore not affected by the fader's setting. This mode is mainly used for monitoring. Pre-Fader Monitoring is especially preferable when monitoring and master mix need to be completely different from each other, e.g. when the volume setting of particular musical instruments or vocals needs to be higher or lower than in the master mix. In most cases the mixing console is placed somewhere in the audience area (FOH) and is being operated by an sound technician.

#### POST-FADER

The audio signal that is present at the AUX control is tapped post volume fader and therefore affected by the fader's setting. This mode is mainly used for establishing FX- or special monitoring mixes. Using the POST-Fader method is recommended when the mixer is also located on the stage and you have to operate it yourself. Setting all AUX 1 or AUX 2 controls to their center position, the master mix is also present on the monitor bus, giving you the opportunity to control the volume settings of each channel individually from the stage. The overall volume of the monitor mix is set using the AUX 1/2 faders in the master section. If you are using this option you should keep in mind that all volume changes made with the channel faders also apply to the monitor mix, leaving you with a higher risk of acoustic feedback. The Post-Fader Monitoring method provides the possibility of canceling channels of some instruments – like kick or snare drum, which are in fact already very loud on-stage – from the monitor mix by turning the corresponding controls all the way to the left.

## **10 - MON 1/2**

MON 1 and MON 2 controls are primarily meant for establishing two independent monitor mixes. The signal routing is always PRE FADER.

#### **11 - PAN**

This control determines the position of the connected sound source within the stereo image. When this control is set at its center position, the audio signal is fed with equal levels to the L and R master busses. The PAN control section is designed to maintain the essential sound pressure level, no matter at what position within the stereo image the PAN control is set to.

## **12 - MUTE**

The MUTE button mutes the input signal post fader, including all FX/AUX/MON sends. PFL and Signal/ Peak stay functional.

#### **HINT: Use the MUTE button for muting temporarily not used input channels without changing the settings of the FX/AUX/MON controls and the channel fader.**

#### **13 - PFL**

Engaging the PFL button routes the audio signal to the headphones bus, so that it is present at the phones output connector. The meter instrument in the master section is simultaneously switched, so that the left LED-chain indicates the level of the actually chosen channel (in dBu), which allows optimally matching the level of the signal source. The phones output volume does not dependent on the setting of the corresponding channel fader (Pre Fader Listen), which provides the possibility to listen to or shape the sound of the selected audio signal, without need to include it in the master mix.

#### **14 - SIG / PK INDICATOR**

The signal-peak indicator plays a key role when setting input levels. Unlike the mixers of many other manufacturers that either only provide a peak indicator or no channel indicator at all, the PK (peak) LED of the CMS provides optical indication of the risk of occurring overdrive before you would actually hear the distortion over the connected speaker systems. As outlined in the setting instructions, the Signal-LED should blink in the rhythm of the incoming signal. If this is not the case, you have to increase the gain. If the PK LED, on the other hand, blinks frequently or lights continuously, the corresponding channel is likely to enter clipping and you have to turn the gain control a bit to the left. The Signal-LED lights at levels -30 dB below clipping while the peak LED lights at a level of -6 dB below the occurrence of overdrive. Keeping an eye on the indicator during a performance is also a good idea, because some very dynamically performing members of a band or changing keyboard setups can easily lead to channel clipping, resulting in the degradation of the overall sound.

#### **15 - FADER**

The channel faders set the volume of the corresponding channels, establishing an accurately proportioned mix. The channel faders should be positioned within the range of -5 dB to 0 dB, leaving you with a degree of control that allows the precise matching of relative big differences in the channels' level settings. The overall volume is set through the use of the master faders. Even though the channel faders offer an additional amplification of +10 dB, we would like to advise you to exceed the +5 dB mark only in very few exceptional cases. If the CMS's summing bus gets "overloaded" with too many "high level" input channels, despite its special gain structure, the summing amplifier could be driven into clipping. Once you register, that some channel faders are set above the 0 dB marking, lowering the setting of each channel fader by about -5 dB and increasing the overall output level by elevating the master faders is the wiser solution. The proportion of the mix and the overall volume stay the same while the risk of clipping is banished.

## <span id="page-11-1"></span><span id="page-11-0"></span>2.2 Input Stereo

Since most features – AUX faders, controls and channel faders – of the STEREO INPUTS are virtually identical to the ones of the MONO INPUTS we will not discuss their functioning in detail again. Thus, in the following we only point out the differences and like to ask you to refer to the analogous paragraphs within this owner's manual describing the MONO INPUTS.

### **16 - MIC**

6

18

1 Q

20

Different from the products of many other manufacturers, the stereo input channels of the CMS, like their monaural counterparts, incorporate extensive circuitry and electronically balanced XLR-type connectors for the connection of low impedance microphones. No matter if your setup is more microphone-oriented or you have more line level sound sources to connect, you can always use the full amount of input channels, provided by your CMS. Dependable on its setting, the high-quality MIC input in the stereo channel is capable of handling levels between -60 dBu and +11 dBu. Low-level circuitry architecture and phantom power (+48 V) ability of this XLR-type input are mainly aimed at the connection of microphones, making it not necessarily suitable for connecting Line level appliances, like mixers, effects units, etc. Please use the provided LINE inputs to connect those sound sources. General functions and usage of MIC inputs were already discussed in detail for monaural channels.

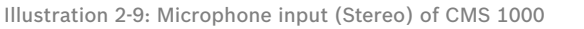

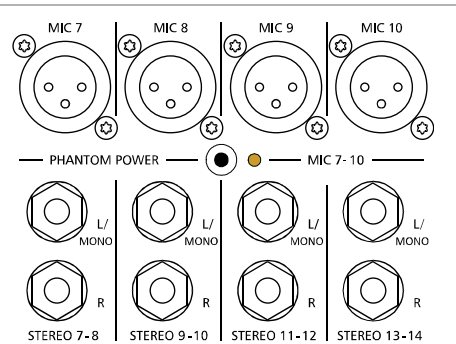

Illustration 2-10: Pin assignment of XLR microphone input

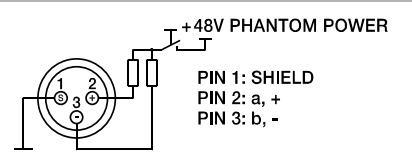

## **17 - STEREO INPUT L/MONO R**

Electronically balanced inputs for the connection of musical instruments with stereo output, like keyboards, drum machines, E-guitars and E-basses with an active output as well as all other equivalent sound sources with high level outputs, like additional mixing consoles, FX units, CD players, etc. The stereo LINE input is meant for balanced or unbalanced sound sources with levels between -20 dBu and +30 dBu.

#### Using phone plugs

For the connection of external devices you can use monaural or stereo phone plugs, which are in accordance to the diagram below. If the external appliance is equipped with a balanced output stage, using balanced cables and plugs is preferable, since this type of connection provides improved shielding against HF induction and external noise.

In case you want to connect a monaural sound source to a stereo input channel, you just have to plug it into the L/MONO input. The signal gets internally routed to both channels.

Illustration 2-11: Unbalanced or balanced assignment of phone plus

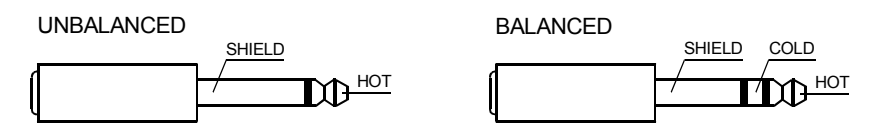

#### Using RCA plugs

The RCA inputs CD 1-2 and CD 3-4 are connected in parallel to the phone inputs. Do not connect signal sources to phone and RCA inputs at the same time.

Illustration 2-12: RCA inputs CD 1-2 and 3-4

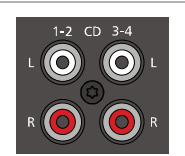

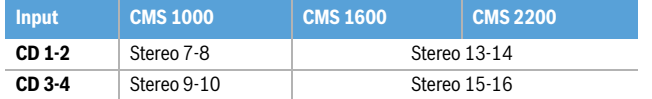

Table 2-13: Assignment of CD 1-2 or CD 3-4 inputs to CMS input channels

#### Using the DIGITAL AUDIO INTERFACE (USB)

When using the DIGITAL AUDIO INTERFACE two stereo signals are available at USB 1-2 or USB 3-4. Do not connect signal sources to phone inputs when using the DIGITAL AUDIO INTERFACE for playback. See [page 19](#page-18-0) for more details about the DIGITAL AUDIO INTERFACE.

Illustration 2-14: DIGITAL AUDIO INTERFACE

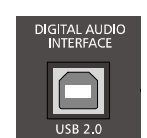

|  | <b>Input</b>   | <b>CMS 1000</b> | <b>CMS 1600</b> | <b>CMS 2200</b> |
|--|----------------|-----------------|-----------------|-----------------|
|  | <b>USB 1-2</b> | Stereo 11-12    | Stereo 17-18    |                 |
|  | <b>USB 3-4</b> | Stereo 13-14    | Stereo 19-20    |                 |

Table 2-15: Assignment of USB 1-2 or USB 3-4 inputs to CMS input channels

#### **18 - GAIN MIC**

Rotary controls for adjusting the MIC inputs' sensitivity, providing the possibility to optimally match the incoming signals with the mixer's internal operation level. The GAIN MIC control in the stereo channel is only active for the XLR-type input. For further information about setting and functioning of these controls, please refer to the chapter "GAIN" of the MONO INPUT description within this manual.

#### **CAUTION: The GAIN MIC control of an inactive microphone input should always be set to its minimum position. Otherwise the noise of the inactive input is added to the audio signal of the corresponding LINE input, which could lead to unnecessary extra noise at the master output, becoming clearly intelligible in program breaks.**

#### **19 - GAIN LINE CD / USB**

These rotary controls are for matching the incoming line level signals to the operating level of the CMS. The total adjustment range is 30 dB. Unity gain – no amplification (0 dB) – is achieved at the 0 dB mark. The control offers level reduction of -10 dB and an amplification of +20 dB. This range allows the connection of most professional, semi professional, and hi-fi sound sources. For further details on how to set the LINE TRIM control, please refer to the description of the GAIN control in monaural channels.

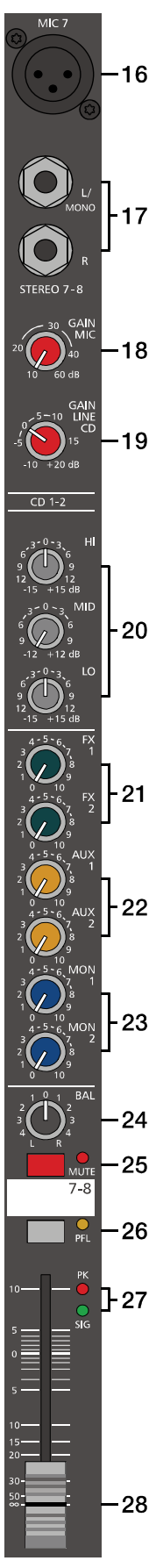

**HINT: If you use a keyboard as sound source on one of the stereo inputs, make sure that no split zones or layers with channel separation are activated. The stereo channel mapping will otherwise appear like it is set on the keyboard – the lower layer in the left and the top layer in the right channel – and you will not have the opportunity to re-position the sound in the overall stereo image, unless you connect the keyboard output to two adjacent monaural input channels, leaving you the option to place the sound in the final mix via PAN controls.**

One more tip, in case you desperately need another input and all channels of the CMS are already in use: The microphone input and the phone plug-type inputs are electrically totally separated from each other. Each input is equipped with its own GAIN MIC or GAIN LINE CD/USB control – respectively trim control, providing you with the possibility to connect a LINE level sound source in addition to a microphone. Of course, the two sources share all other controls. Consequently, separate adjustments are not possible. Hence to that fact, this option is only meant as a subsidiary function and should only be used when there is absolutely no other alternative.

#### **20 - EQ SECTION**

The mixer's EQ section allows very comprehensive and effective shaping of the incoming audio signal within miscellaneous frequency bands. Turning one of the EQ level controls to the right enhances/amplifies the corresponding frequency range while turning them to the left lowers/attenuates the signal of that specific frequency band. Before you begin to alter the sound, all EQ controls should be set to their neutral position, i.e. their marker points straight up (locked in place). Do not set the EQ controls to extreme positions. Usually, minor changes are totally sufficient and produce the best results in the overall sound. You should use the natural reproduction as an orientation mark and rely on your musically trained ear. The moderate use of the MID control is the best remedy to avoid acoustical feedback. Especially in this frequency range you should try to avoid excessive enhancement. Lowering the level more or less in this band will provide you with high amplification rates without feedback.

Illustration 2-16: HI, MID and LO filters

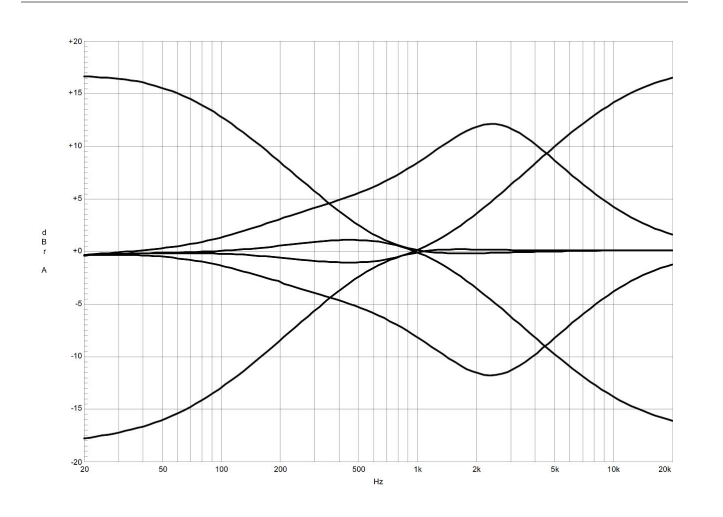

The EQ section of the STEREO channels is designed in a way that HI and LO controls provide a degree of control that is equally adequate for LINE level inputs and microphones. The MID control is active in a comparably wide frequency band around 2.4 kHz. With most microphones this is the critical range, where a slight attenuation offers excellent results.

#### **21 - FX 1/2**

These controls determine the amount of the summed L and R signal that is sent POST-FADER to the FX 1 or FX 2 summing bus. For more details on the functioning of these controls, please refer to the Input Mono section of this owner's manual.

## **22 - AUX 1/2**

These controls determine the amount of the summed L and R signal that is sent to the AUX 1 or AUX 2 summing bus. Depending on the setting of the AUX PRE/POST switch in the CMS's master section you can choose if the signal gets split pre or post fader. For more details on the functioning of these controls, please refer to the Input Mono section of this owner's manual.

#### **23 - MON 1/2**

These controls determine the amount of the summed L and R signal that is sent to the MON 1 or MON 2 summing bus. The signal gets always split pre fader. For more details on the functioning of these controls, please refer to the Input Mono section of this owner's manual.

#### **24 - BAL**

The function of the BAL control of the stereo channels is equivalent to the PAN control's function of the monaural channels. If you turn the rotary control all the way to the right, the right signal is outputted to the right output while the signal of the left channel is muted. When the control is set to its center position, the L/R signals are present with their equal intensity on the corresponding outputs. Whenever stereo sound sources are connected to a stereo input, you should leave the BAL control at the center position or make only minor adjustments in either direction. In case a microphone or another monaural sound source is connected, the BAL controls function absolutely identical to the PAN controls of the monaural input section.

#### **25 - MUTE**

The MUTE button mutes the input signal post fader, including all FX/AUX/MON sends. PFL and Signal/Peak stay operational.

#### **HINT: Use the MUTE button for muting temporarily not used input channels without changing the settings of the FX/AUX/MON controls and the channel fader.**

#### **26 - PFL**

Engaging the PFL button sums the stereophonic audio signal of the corresponding input channel and routes the resulting monaural signal to the headphones bus. You are able to listen to the audio signal via the PHONES output. The meter instrument in the master section is simultaneously switched, so that the left LED-chain indicates the level of the actually chosen channel (in dBu), which allows optimally matching the level of the signal source.

You can assign as many channels as you want to the phones summing bus at the same time. The volume levels of the individual signals are not affected by the setting of the corresponding channel faders (Pre Fader Listen). This gives you the opportunity to set the level and the EQ of a channel, without the need to include it in the master mix, i.e. you can leave the channel fader down or even engage the MUTE button.

#### **27 - SIG/PK**

The stereo SIG/PK indicator function provides independent analysis of left and right channel audio signals. The respective highest level reading is indicated, assuring that neither one is already driven into clipping. For further information on how to use this indicator most efficiently, please refer to the description of the monaural channel's identical feature.

#### **28 - FADER**

The channel fader is used to simultaneously adjust both levels (volumes) of the stereo signal. Functioning and specifications are totally similar to the monaural channel fader, as previously described under INPUT/MONO.

## <span id="page-15-0"></span>2.3 FX 1/2

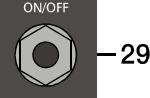

31

**EX 2 SEND** 

The CMS offers two independently controllable, identically configured 24-bit stereo effect units – FX 1 and FX 2. Each unit provides 100 program presets, which are selected by the use of the UP/DOWN buttons. Parameters of presets can be edited and stored as User Preset (101 - 120), see [page 26](#page-25-0) for details. The 100 presets are divided into groups according to their different effect structure, as shown on a printed listing. The programs within each preset group are sorted in ascending order, where higher numbers provide the same FX type with increased intensity. Presets 1 - 20 offer high quality reverberation effect programs that are equally suitable for live performance, recording studio or home recording applications. Program numbers 21 - 40 provide mixed effect types of echo+reverb and chorus while the numbers 41 - 60 offer different delay effects. The last group from 61 - 100 provides different doubling effects presets as well as special delay and reverb programs. During the initialization of the FX units (when switching on the power of the CMS), preset 05 (BRIGHT HALL, Large Hall 3) is

Illustration 2-17: Effect mode

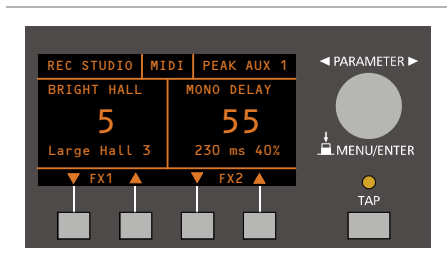

selected for the FX 1 while the FX 2 unit is set to preset 55 (MONO DELAY, 230 ms 40%). These two effects are similarly suitable for live performances and recording applications. This is the factory-pre-

The buttons below the display are used in menu mode also, please see [page 23](#page-22-0) for details.

#### **SELECTING A PRESET**

To select a preset, pleace proceed as follows:

set configuration that can be changed any time.

- 1. Below the display there are two buttons for each effect unit.
- 2. Use the DOWN button (left) of an effect unit to decrease the number of the active preset. Use the UP button (right) of an effect unit to increase the number of the active preset.
- 3. Keeping a button pressed continuously lets you step quickly through the program numbers.
- 4. Press the UP and DOWN button simultaneously to select the first preset of the next effect group.

The two effect programs are equally suitable for live performance or recording applications and can be used separately or together. For testing, evaluating and selecting effect programs, please also refer to the preset table on [page 29](#page-28-1), which provides detailed description of all effect presets. This listing contains all preset names together with the corresponding effect structure, field of application, and frequency characteristics. Take your time to test all presets and select the ones that are best suited for your specific application.

#### **29 - FX ON/OFF**

Phone jack for the connection of an optionally available DYNACORD FS 11 (DC-FS11) footswitch to switch the effect mode of the internal FX units on or off. To accomplish this function, the FX 1 and FX 2 ON switches have to be engaged.

#### **HINT: The function of the footswitch can be edited via the Footswitch Ctrl. entry in the FX Control Setup dialog, see [page 27](#page-26-0) for details.**

#### **30 - FX 1/2 SENDS SOCKET**

The audio signal of the mix that you have established for the corresponding FX bus – the identical mix that is fed to the internal FX 1/2 units – is present at this socket, which makes it perfect for connecting external FX units, for example. The external devices output signals can be sent back to the CMS via stereo channel input.

#### **31 - FX 1/2 SEND CONTROL**

Setting the level at the FX 1/2 SENDS sockets is possible by means of the corresponding FX SEND control.

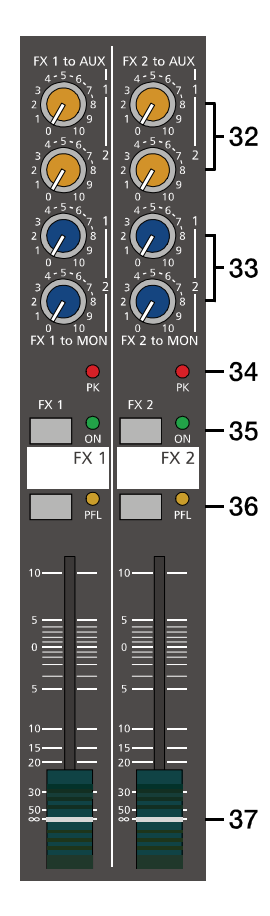

#### **32 - FX 1/2 TO AUX 1/2**

These controls allow adding the output signal (pre fader) of FX 1 or FX 2 to the AUX 1 or AUX 2 channel.

#### **33 - FX 1/2 TO MON 1/2**

These controls allow adding the output signal (pre fader) of FX 1 or FX 2 to the MON 1 or MON 2 channel. Experience has revealed that the effect level in the monitor mix has to be lower than the level in the master mix, since the distance between monitor speakers and artists is much shorter.

#### **34 - PK LED**

These indicators signal if the internal FX units or the FX 1/2 SENDS signals are on the verge of clipping. To achieve an adequate S/N ratio, please adjust the FX units input level as follows:

#### FX input level setting instructions:

- 1. Establish a "dry" mix without effect settings according to the previous descriptions.
- 2. Position the effect return fader of the corresponding effect channel at the -5 dB mark.
- 3. Use the UP/DOWN buttons to select the desired FX program preset.
- 4. Press the FX ON switch.
- 5. Play (start the reproduction of) the sound source connected to the desired input channel and adjust the desired amount of the FX signal, using the FX controls of this input channel. Repeat this step for all input channels that you want to include in your effect mix.
- 6. Monitor the Peak LED so that it only lights frequently at highly dynamic signal peaks. When clipping occurs, reduce the FX controls in the channels.
- 7. Use the FX to AUX or FX to MON control to add the effect mix to the AUX or monitor mix. Use the Effekt Return faders to add the desired amount of the FX signal to the master mix.

In case you are using a different effect setting for the second FX unit, you have to repeat steps 2 - 7, respectively. Pay some attention to the peak indicators when operating your CMS to be able to quickly interact when the signal levels exceed the normal range and enter clipping.

#### **35 - FX ON**

This switch switches an internal FX unit on and the green LED lights. Please keep in mind that you can also use an external footswitch or a connected MIDI device for the switching of the FX unit. In this case, the LED also shows the actual operational status of the FX unit. If you want to use a footswitch (or MIDI device), the FX ON switch has to be engaged first. The corresponding FX unit is activated and you can use the footswitch (or MIDI device) to switch the selected effect program on or off.

#### **36 - PFL**

Engaging the PFL button routes the audio signal to the headphones bus, so that it is present at the phones output connector. The phones output volume is independent of the corresponding channel fader's setting (Pre Fader Listen), which provides the possibility to listen to the sound of the selected audio signal, without including it in the master mix.

#### **37 - EFFEKT RETURN FADER**

These stereo faders are used to determine the effect amount added to the master mix. In case you have to set these faders at a position above the +5 dB mark, please check if the FX unit's input signals are adjusted properly. Otherwise use the FX SEND controls to increase the input levels.

AUX 1 POS

MUT AUX ·

38

39

40

 $\overline{41}$ 

42

## <span id="page-17-0"></span>2.4 AUX 1/2

Generally, the AUX 1/2 channel is used for the connection of an additional, external FX unit. Depending on the setting of the AUX 1/2 POST button, it is also possible to configure the bus for monitoring purposes. Additionally the AUX 1/2 channels are available at the DIGITAL AUDIO IN-TERFACE.

#### **38 - AUX 1/2 SENDS**

This output provides connection for an external FX unit or, when used for monitoring, a power amplifier or active stage monitor speaker systems. Using the AUX 1/2 fader allows setting the output level in a wide range up to +20 dBu. The AUX 1/2 SEND is designed in Ground Sensing technology to prevent the induction of external noise, even with long cables. Use balanced cables for the connection of external components whenever it is possible.

#### **39 - AUX POST**

As already previously described, this switch allows determining whether Pre- or Post-Fader signals are present at the AUX 1/2 channel. The corresponding yellow LED signals when the switch is engaged and all input channel AUX 1/2 controls are assigned post fader.

#### **40 - MUTE**

The MUTE button mutes the AUX output signal. PFL signals are not affected.

#### **41 - PFL**

Through this button you can route the pre AUX 1/2 fader signal to the headphones bus. The signal is outputted for listening via the headphones output. The setting of the AUX 1/2 fader is not relevant for the signal's volume (Pre Fader Listen). The meter instrument in the master section is simultaneously switched, so that the left LED-chain indicates the level of the actually chosen channel (in dBu), leaving you with the opportunity for adjusting the level without routing it to the AUX 1/2 SEND bus.

#### **42 - AUX 1/2 FADER**

This fader controls the summed audio signal at the AUX 1/2 SEND output. When used for monitoring, this fader lets you control the volume of the monitor system. When using the DIGITAL AU-DIO INTERFACE for recording this fader also controls the volume of sent channels USB 3 or USB 4. See [page 19](#page-18-0) for details about using the DIGITAL AUDIO INTERFACE.

## <span id="page-17-1"></span>2.5 MON 1/2

#### **43 - MON 1/2 SOCKETS**

#### **OUTPUTS**

This output provides connection for an power amplifier or active stage monitor speaker systems. Using the MON 1/2 fader allows setting the output level in a wide range up to +20 dBu. The MOUN 1/2 OUTPUTS – like any other XLR-type output on the CMS – is relay-switched to prevent power-on noise when switching the mixer on or off. Use balanced cables for the connection of external components whenever it is possible to prevent the induction of external noise.

#### INSERTS

The low impedance output of these stereo phone-type jacks for MON 1 and MON 2 with breaker function is assigned to the tip (send) and the high impedance input (return) is assigned to the ring of the connector. These jacks allow incorporating external third octave band or octave band EQs, compressors, limiters, de-noisers, etc. into the MON channel. The insertion point is pre MON faders. As well as with the inserts of the monaural input channels, different DIRECT OUT functions can be accomplished. Please, also refer to the corresponding description on [page 7.](#page-6-0)

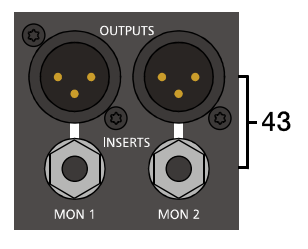

 $50$ 

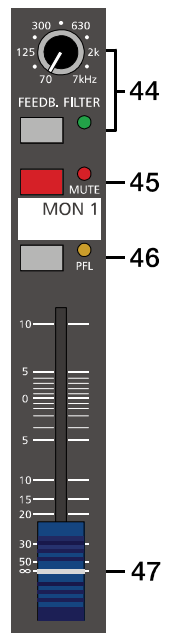

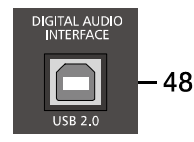

### **44 - FEEDBACK FILTER**

The feedback filter is a very narrow banded notch filter, which is only active in a range that is extremely susceptible for acoustical feedback. The FEEDB. FILTER rotary control sets the corresponding frequency range. Pressing the corresponding button activates the filter. Several circumstances and conditions have an influence on how sensitive or insensitive your system is for acoustical feedback. The following notes are meant to assist you in avoiding feedback and you should take them into consideration even before you activate the feedback filter.

#### Best practice for avoiding feedback

- 1. Do not position the main speaker systems behind the microphones.
- 2. Switch off all microphones that are not in use.
- 3. Consider the microphones' different polar patterns and characteristics, when placing the monitor speakers.
- 4. Do not turn up the monitor system's volume higher than actually necessary.
- 5. Try to avoid extensive equalization on channels that you want to include in your monitor mix.
- 6. Keep in mind, that a microphone "behaves" different when somebody stands right in front of it.
- 7. Position the microphones as direct as possible to the sound source.

If you still have the feeling that the monitor system's acoustic output is not sufficient, after considering the above mentioned precautions, you can use the FEEDBACK filter to mute the frequency that tends to generate feedback the most. Therefore, you have to perform the following steps:

Increase the MON 1/2 level until the limit is reached where feedback starts. The slightly "hovering" sound that you hear is generated by the system itself. Switch on the feedback filter, turn the rotary control and set it at the mark where the "sound" disappears. Switching the filter on and off lets you easily check whether you tuned in the correct frequency. The feedback filter attenuates the level of the corresponding frequency band by about 9 dB. Since the filtered band is extremely narrow, an alteration in the sound of your monitor system is hardly audible.

#### **CAUTION: Please be extremely careful in driving the system just below the feedback limit. Careless operation, resulting in feedback noise at high SPL, can cause severe damage to your speaker systems and – even more important – the human ear.**

#### **45 - MUTE**

The MUTE button mutes the MON 1/2 output signal. PFL signals are not affected.

#### **46 - PFL**

Through this button you can route the pre MON 1/2 fader signal to the headphones bus. The signal is outputted for listening via the headphones output. The setting of the MON 1/2 fader is not relevant for the signal's volume (Pre Fader Listen). The meter instrument in the master section is simultaneously switched, so that the left LED-chain indicates the level of the actually chosen channel (in dBu), leaving you with the opportunity for adjusting the level without routing it to the MON 1/2 bus.

#### **47 - MON 1/2 FADER**

<span id="page-18-0"></span>This fader controls the summed audio signal at the MON 1/2 output. When using the DIGITAL AUDIO INTERFACE as output, and the Studio routing is selected (see [page 27](#page-26-1)), this fader also controls the volume of sent channels USB 1 or USB 2.

#### **48 - USB 2.0**

The USB interface of the CMS is a USB B (female) connector. Please refer to chapter ["DIGITAL AUDIO INTERFACE" on](#page-29-3)  [page 30](#page-29-3) for more details.

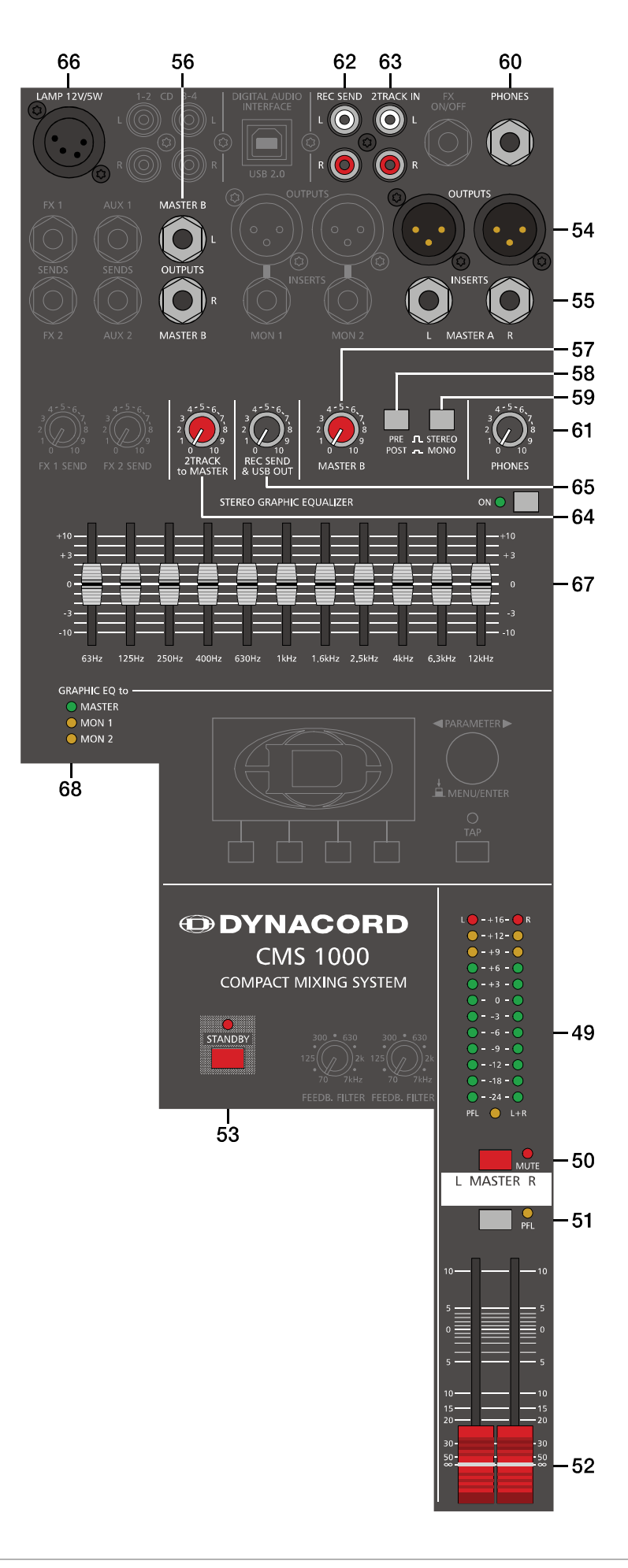

## <span id="page-19-0"></span>2.6 MASTER with GEQ

#### **49 - MASTER LED DISPLAY**

The CMS offers two 12-segment LED-chains for optical monitoring the output levels of the L/R master signals. The indication range of the LED-meter is 40 dB, indicating the levels that are present at the master outputs in dBu. The meter's 0 dB mark is referenced to a 0 dBu output signal at the mixer output. As soon as a PFL button is engaged, the PFL LED lights. The meter instrument in the master section is simultaneously switched, so that the left LED-chain indicates the level of the actually chosen channel (in dBu). The right LED-chain indicates the level of the summed post-fader master output.

#### **50 - MUTE**

The MUTE button mutes the MASTER L/R output signal. PFL signals are not affected.

#### **51 - PFL**

Engaging the master PFL button, the pre fader mono master signal is routed to the headphones bus, so that it can be monitored via headphones output. The volume of this signal is not affected by the setting of the MASTER fader. The meter instrument in the master section is simultaneously switched, so that the left LED-chain indicates the level of the summed pre-fader L/R master signal channel (in dBu), which basically is the master bus level, while the right LED indicates the level of the summed post-fader master output.

#### **52 - MASTER L/R FADER**

Level controls to adjust the output signals of the left and right master outputs (MASTER).

**CAUTION: Please, make sure to set the input channel faders or at least the master faders to their minimum position, or to engage the STANDBY switch, before connecting an external sound source to an input of the CMS. This will save you, your audience, and the equipment from unnecessary stress.**

#### **53 - STANDBY**

Pressing the STANDBY switch mutes the output signals at the MASTER A OUT L/R, MASTER B OUT L/R, AUX 1/2 and MON 1/2 outputs. The outputs FX 1/2 and REC SEND L/R are still operational. The STANDBY LED lights indicating that stand-by mode is engaged. All audio signals coming from the input channels are not output via MASTER A OUT L/R, MASTER B OUT L/ R, AUX 1/2 and MON 1/2 outputs. However, audio signals connected via 2TRACK IN or the DIGITAL AUDIO INTERFACE (see Play USB to 2TRACK on [page 28](#page-27-0)) are still outputted, providing you with a very comfortable solution to play intermission music during performance breaks.

#### **54 - MASTER A OUT L/R**

The mixer's electronically balanced main outputs carrying the post master fader L/R signals for connection of the main PA. The MASTER outputs are switched via output relay with a delay of approx. two seconds after the mixer has been powered on, which prevents power-on noise when switching the mixer on or off. Please also refer to the chapter "Setting up a standard PA system".

#### **55 - MASTER A INSERTS L/R**

Stereo phone jacks for left and right channels with breaker function. The low impedance output is assigned to the tip (send) and the high impedance input (return) is assigned to the ring of the connector. This jack allows incorporating external third octave band or octave band EQs, compressors, limiters, de-noisers, etc. into the master's signal path. The insertion point is pre master faders. As well as with the inserts of the monaural input channels, different DIRECT OUT functions can be accomplished. Please, also refer to the corresponding description on [page 7.](#page-6-0)

#### **56 - MASTER B OUTPUTS L/R**

At the MASTER B OUTPUTS the L/R master audio signal is present that can be used for additional monitoring, side fill and "next door" applications, or for the connection of a delay-line or subwoofer. The output is pre/post- and also stereo/ mono-switchable.

#### **57 - MASTER B**

This control allows adjusting the level of the MASTER B output. The signal levels at MASTER A OUT L/R and MASTER B OUTPUTS L/R are identical if the MASTER B control is set to the position "5" and the PRE/POST switch is set to POST.

#### **58 - PRE/POST OF MASTER B**

When PRE is selected the MASTER B is outputted pre master faders (and, if used, pre GEQ), i.e. the level at the MASTER B OUTPUTS is independent from the master faders settings. When POST is selected the MASTER B is outputted post master faders, i.e. the level at the MASTER B OUTPUTS depends on the setting of the master faders. Controlling a connected Sub's level via master fader makes sense when using an active subwoofer. For monitoring applications, e.g. side fill on the stage, using the pre-fader setting seems more reasonable.

#### **59 - STEREO/MONO OF MASTER B**

When STEREO is selected the MASTER L/R signal is not changed and outputted in stereo. When MONO is selected the MASTER L/R signal is summed and outputted in mono at MASTER B L and also MASTER B R. Using MONO is recommended when mono subwoofers are connected to MASTER B outputs.

#### **60 - PHONES JACK**

Stereo phone jack for the connection of headphones with an impedance of 32 to 600 ohms. The audio signals of the channels with PFL buttons engaged is outputted via this connector. The phones output presents the master L/R signal when there is no PFL button engaged. Headphones or in ear monitor systems with an impedance below 32 ohms can be connected. In this case the maximum reachable volume is reduced.

#### **61 - PHONES CONTROL**

This control sets the volume of the headphones connected.

#### **CAUTION: Make sure to set the control to its minimum position before connecting headphones. Permanent hearing loss may occur if headphones are used at high volume.**

#### **62 - REC SEND L/R**

These RCA-type connectors carry the pre fader master L/R signal. The signal is not affected by the setting of the master faders and therefore mostly used for the connection of cassette decks, open reel tape decks or DAT recorders for recording purposes. Use the REC SEND & USB OUT control to adjuste the output level.

**CAUTION: On most recorders the input signal is directly carried through to the outputs. In case you have connected both, the REC SENDS and the 2TRACK IN, and the CMS's 2TRACK to MASTER control is set to anything but its lowest setting, the recorded signal is included in the master mix again. The difference in delay of the two signals is responsible for dropouts and general degradation of the sound. In the worst case, activating the RECORD button on your tape deck could lead to very unpleasant feedback noise. To prevent this from happening make sure to set the 2TRACK to MASTER control to their lowest settings.**

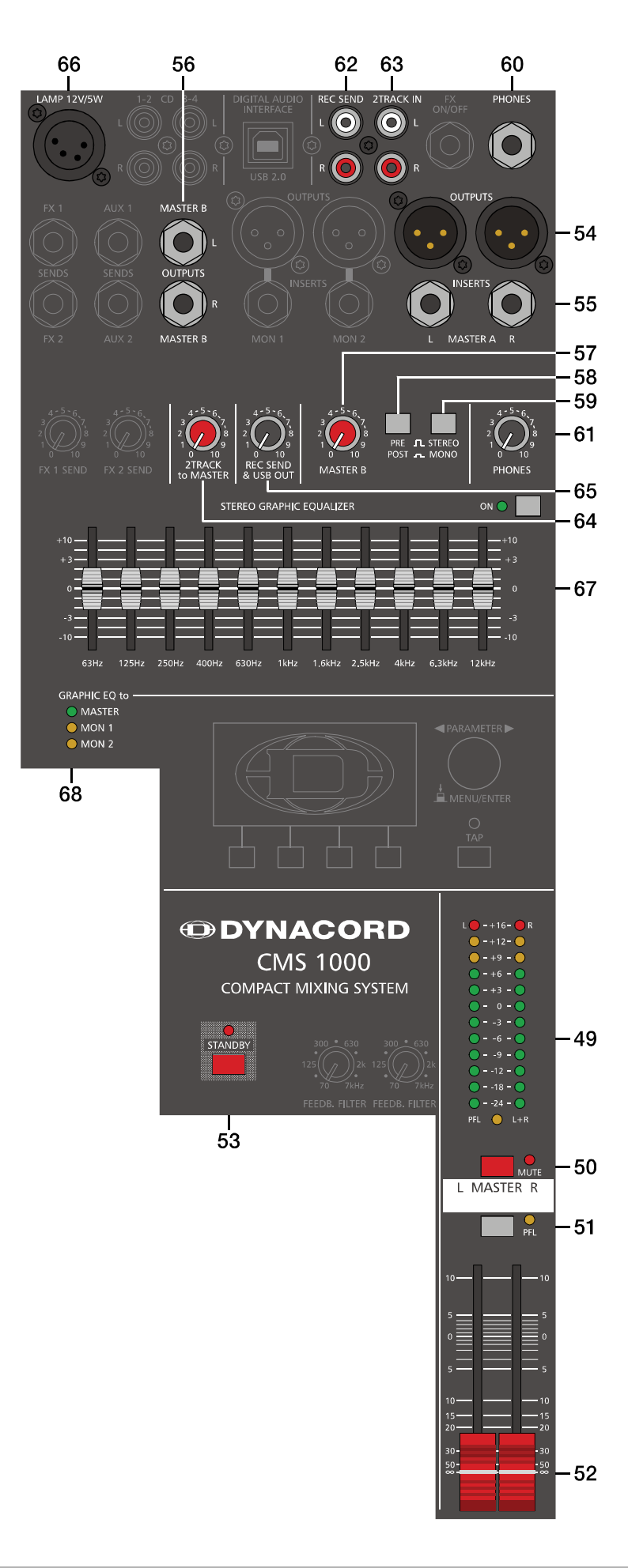

#### **63 - 2TRACK IN L/R**

Here you can connect a recorder, a CD/MP3 player, an open reel or an additional SUB-mixer. The signal is post master fader and post STANDBY switch, which allows playing intermission music during performance breaks or checking the mix during the rehearsal, using the headphones. You just have to engage the STAND-BY switch to mute all channel signals at the master outputs. The 2TRACK IN signal however will pass unobstructed.

#### **HINT: The 2TRACK IN signal is not available at the REC SEND connectors, the DIGITAL AUDIO INTERFACE or the MASTER B OUTPUTS in PRE fader mode.**

#### **64 - 2TRACK TO MASTER**

This control is used to mix the 2TRACK signal to the master mix, post fader of the master controls.

**CAUTION: When adjusting the level of the device that is connected to the 2TRACK IN – CD player, tape deck, etc. – always begin with the 2TRACK to MASTER control set at its minimum setting. Otherwise, depending on the output quality of the connected sound source, the outputted level can instantly "hit the top".**

#### **65 - REC SEND & USB OUT**

This control allows adjusting the volume at the REC SEND outputs or, when used, the level of the DIGITAL AUDIO INTERFACE output channels.

#### **66 - LAMP 12V/5W**

This XLR-type socket provides a DC voltage of 12V/ 5 watts and is meant for the connection of a gooseneck lamp. Please make sure that the used lamp complies with the here mentioned specifications and pin assignment. We recommend using the gooseneck lamp (DC-LITLITE-4P), available from the DYNACORD accessory assortment. For further information, please consult your local dealer.

Illustration 2-18: Pin assignment of LAMP 12V/5W output

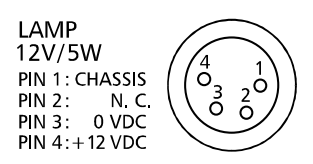

#### **67 - 11-BAND STEREO GRAPHIC EQUALIZER**

The master channel employs a 11-band stereo equalizer, which gets activated through the use of the ON button. The EQ's insert point is post master fader and pre power amplifier. The EQ is bypassed when the EQ ON switch is not locked in its "ON" position. Eleven frequency bands offering 10 dB boost/cut and a quality of  $Q = 2$  allow shaping the overall sound to meet your personal preferences or to optimally match it to the acoustic conditions of different locations.

#### GEQ setting instructions:

The frequency ranges as well as the characteristics of the EQ faders are very praxis-oriented. In case you want to have a clear and highly intelligible sound, which, as a side effect, provides the cymbals with more crisp, you should raise the levels of the 12 kHz or 6.3 kHz band a bit. If the MIDs are nasaling you should attenuate the mid range (630 Hz to 2.5 kHz) by some decibels. To provide the kick drum with more punch you have to boost the low frequency range, using the 63 Hz or the 125 Hz controls. In case the overall sound is undefined with too much bass, lowering the levels of these two frequency bands will solve the problem.

However, especially with equalization you should be aware of the fact that in most cases less adjustments provide better results. Thus, your first choice should be to establish the mix using only the input channel controls and see if you get a satisfactory result. If so, you can use the graphic EQ for the MONITOR bus, where in most cases it is more needed.

#### <span id="page-22-1"></span>**68 - GRAPHIC EQ TO MASTER / MON 1/2**

This LED indicate if the 11 band GEQ is used for the master channel (MASTER LED lights green), for one monitor channel (MON 1 or MON 2 LED lights green) or both monitor channels (MON 1 and MON 2 LED lights green). The latter is especially useful if similar monitor speakers are used for both monitor channels. Please see [page 27](#page-26-2) for changing the Graphic EQ Routing.

## <span id="page-22-0"></span>2.7 DISPLAY with function keys

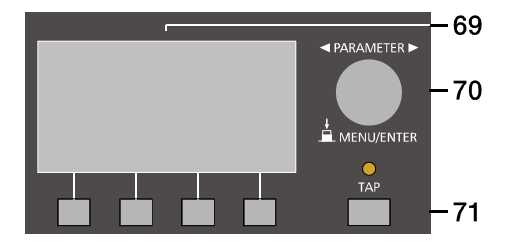

#### **69 - DISPLAY WITH FOUR FUNCTION KEYS**

#### Effect mode

In effect mode the display indicates the selected preset number of each effect unit. Use the four function keys below the display for selecting the preset number.

#### Menu mode

Press the MENU/ENTER rotary encoder in effect mode to enter the menu mode. In menu mode the display indicates the function being executed for each function key.

#### **70 - MENU**

Use the MENU/ENTER rotary encoder in menu mode for menu navigation. In effect mode the MENU/ENTER rotary encoder has no function.

## **71 - TAP**

If a delay effect is used the delay time can be adjusted to the beat by pressing the TAP button multiple times. The yellow LED indicates the delay time set. The function of this button can be configured using the TAP Button Ctrl. parameter, please refer to the section ["FX Control Setup" on page 27](#page-26-0) for details.

#### **72 - USB INTERFACE INDICATORS**

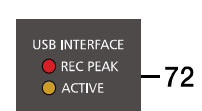

These indicators are to inform you about the actual operational state of the CMS's DIGITAL AUDIO INTERFACE.

#### REC PEAK

The PROTECT indicator lights when for at least one of the four recording channels the risk of clipping exists. Reduce the output level of the affected channel by lowering the setting of the AUX 1, AUX 2, MON 1 or MON 2 fader or the REC SEND & USB OUT control (Master).

#### **HINT: The REC PEAK warning appears also when the DIGITAL AUDIO INTERFACE connected to a PC/Mac is used for playback purposes only. In this case the warning can be ignored.**

#### ACTIVE

The LIMIT indicator signals that the USB connection between CMS and PC/Mac is active and the DIGITAL AUDIO INTER-FACE is ready for operation.

## <span id="page-23-0"></span>2.8 Rear panel

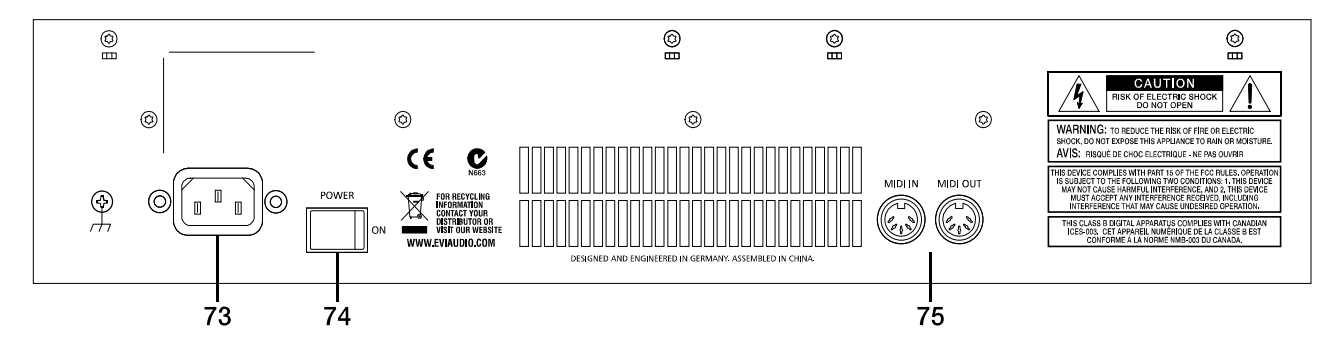

#### **73 - MAINS CONNECTOR**

The CMS receives its power supply via the lockable Mains input. Only the provided power cord may be used. Connect the CMS only to a mains network, which corresponds to the requirements indicated on the type plate.

#### **HINT: Press the yellow button at the plug to disconnect the power cord.**

#### **74 - POWER**

Mains switch to turn the CMS on or off. The CMS is operational when the display indicates the selected program numbers. Please make sure to set the master faders to their minimum position or engage the STANDBY switch before switching the power on. This will save you, your audience, and the equipment from unnecessary stress. In case additional external equipment is connected to the CMS – e.g. power amps, FX units, EQs, etc. – please, proceed in the following order when switching your equipment on:

- 1. switch on the FX units
- 2. switch on the CMS
- 3. switch on external power amps

When switching the power off, please proceed in the opposite order.

#### **75 - MIDI IN/OUT**

The MIDI IN/OUT ports allow connecting MIDI devices to the CMS. Next to the PC MIDI interface controlling the effect unit is possible via MIDI IN, please see [page 27](#page-26-0) for details.

# <span id="page-24-0"></span>3 Display & functions

The CMS includes a premium OLED display. Compared to general LC displays the OLED display is brighter, has a greater contrast ratio and a wider viewing angle.

## <span id="page-24-1"></span>3.1 Effect mode

The start screen appears after switching the CMS on. After a few seconds the default effect for FX 1 & FX 2 and other system parameters are displayed.

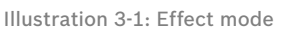

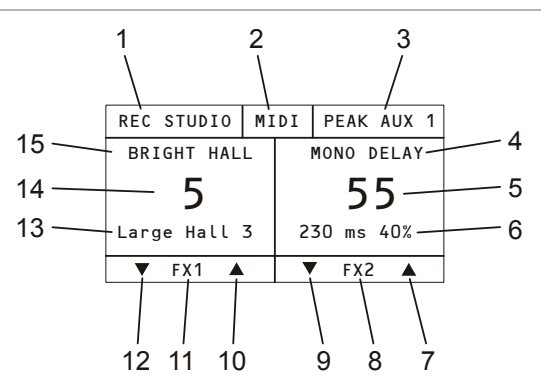

Pressing the function keys below the display allows selecting an effect in a quick and easy way.

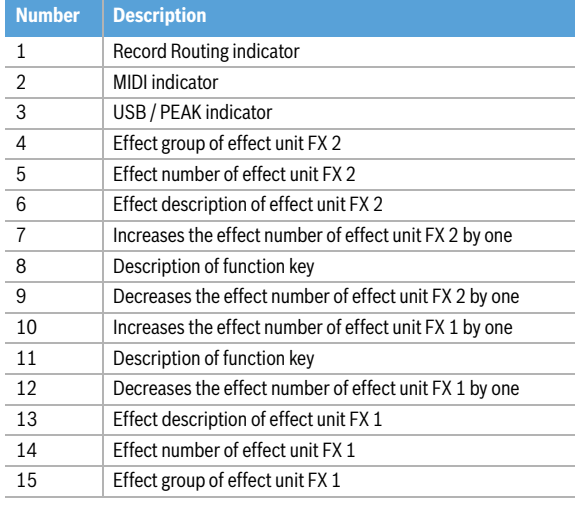

## <span id="page-24-2"></span>3.2 Menu mode

Press the MENU/ENTER rotary encoder in effect mode to access the menu mode. When entering the menu mode the main menu (see illustration 3-5) is indicated.

Illustration 3-2: Access the menu mode by pressing the MENU/ ENTER rotary encoder

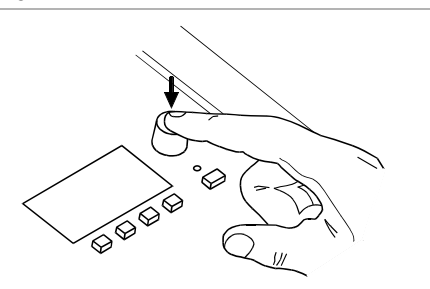

Illustration 3-3: Main menu in menu mode

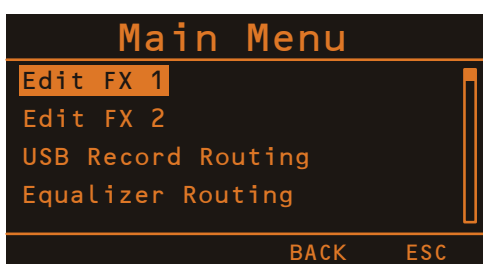

In menu mode the MENU/ENTER rotary encoder and the four function keys below the display are used for navigation and for selecting and editing parameters. Turn the MENU/ENTER rotary encoder to the left or to the right to move the cursor in the menu. Press the MENU/ENTER rotary encoder to select or execute the highlighted menu item. If a menu entry was highlighted, the corresponding dialog is opened. If a parameter was highlighted, the value is shown in inverse font and can be edited by turning the MENU/ENTER rotary encoder. Press the MENU/EN-TER rotary encoder again to apply the edited parameter value. The bottom line of the display indicates the function for the four function keys. The following table describes some of the functions avialable in menu dialogs.

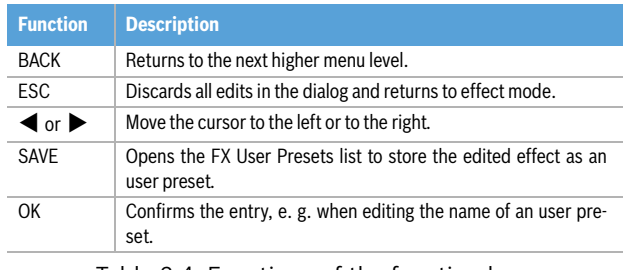

Table 3-4: Functions of the function keys

#### **MENU STRUCTURE**

Illustration 3-5: Menu structure of CMS

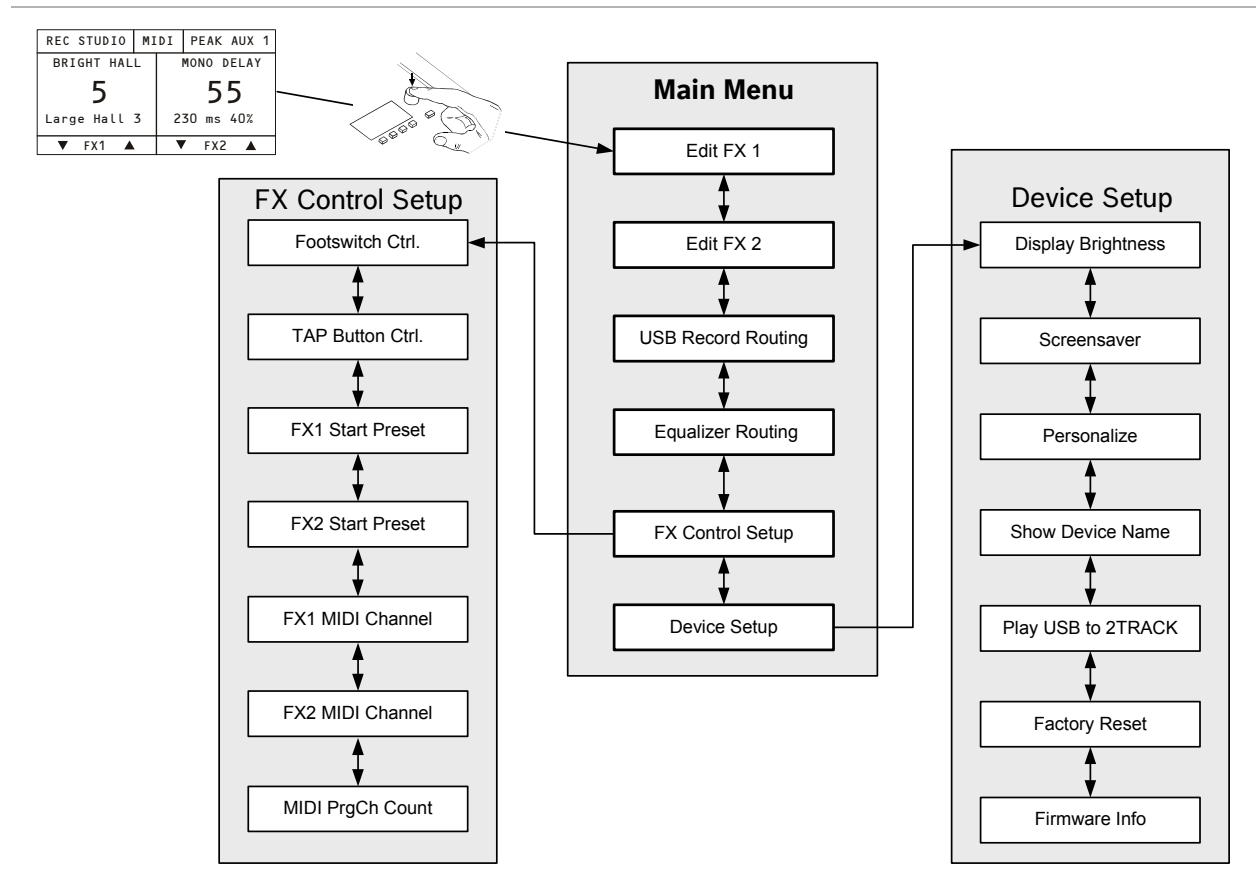

#### <span id="page-25-0"></span>**EDIT FX 1 / FX 2**

This dialog allows editing effect parameters for effect unit FX 1 or FX 2. The available parameters will vary depending on the effect type, see [page 29](#page-28-0) for details. Additionally a custom name can be assigned to the edited effect and it can be stored as a user preset. Up to 20 user presets can be created.

Illustration 3-6: Edit FX 1 dialog

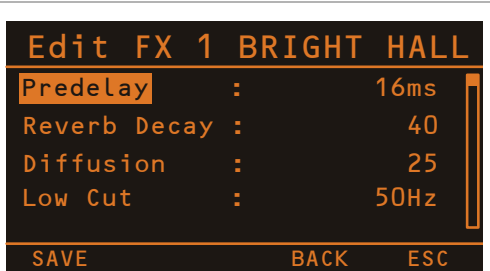

Turn the MENU/ENTER rotary encoder to highlight an entry in the left column of the Edit FX Menu. Press the MENU/ENTER rotary encoder to select the corresponding value in the right column. Now turn the MENU/ENTER rotary encoder to edit the value. Press the MENU/ENTER rotary encoder again to return to the left column. Press the SAVE function key to store the edited effect as an user preset. The FX User Presets dialog appears.

Illustration 3-7: FX User Presets dialog

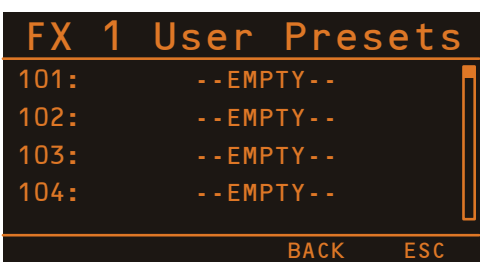

Turn the MENU/ENTER rotary encoder to select the user preset where the edited effect should be stored to. Press the MENU/ENTER rotary encoder to open the Set FX Name dialog.

Illustration 3-8: Set FX Name dialog

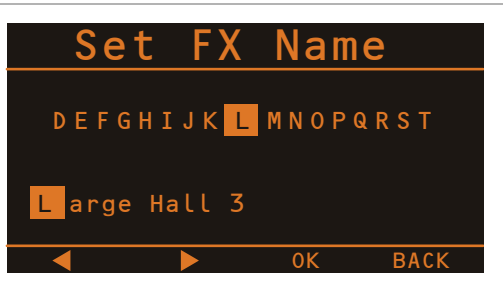

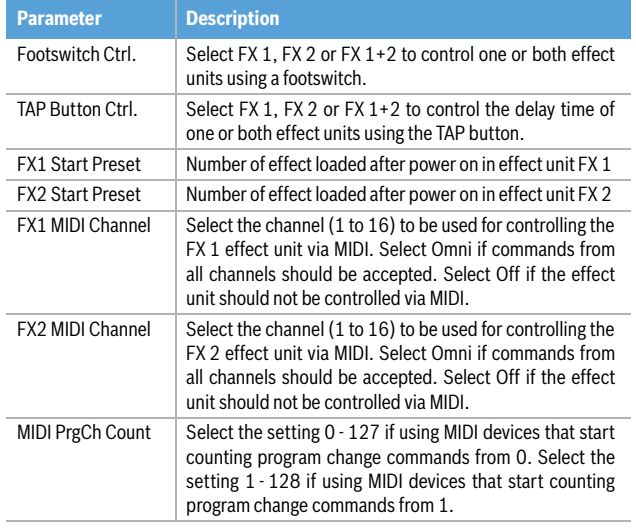

Table 3-9: FX Control Setup parameter

This dialog is used to change the user preset's description. Turn the MENU/ENTER rotary encoder to the left or right to edit the highlighted character. Pressing the MENU/ENTER rotary encoder accepts the desired symbol and moves the cursor to the next character. Move the cursor to the left or to the right by pressing the  $\blacktriangleleft$  or  $\blacktriangleright$  function keys. Select the  $\perp$  symbol or press the OK function key to quit editing the name. Pressing the BACK function key returns to the menu.

#### <span id="page-26-1"></span>**USB RECORD ROUTING**

When using the DIGITAL AUDIO INTERFACE for recording different CMS busses can be assigned to the four available USB channels. The USB Record Routing dialog allows changing the assignment, when opening the dialog the currently assigned busses are shown.

Illustration 3-10: USB Record Routing dialog

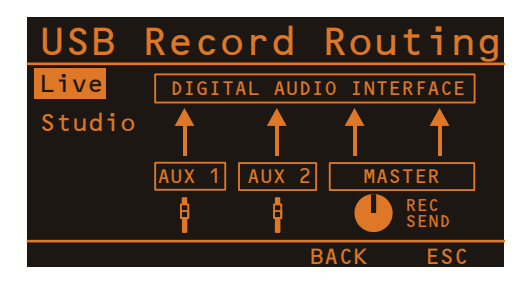

Turn the MENU/ENTER rotary encoder to select the assignment of CMS busses to channels USB 1 to 4 of the DIGITAL AUDIO INTERFACE. Following table lists the available assignments. Press the MENU/ENTER rotary encoder to apply the selected assignment. Pressing the BACK function key returns to the menu. Pressing the ESC function key discards all changes and returns to effect mode.

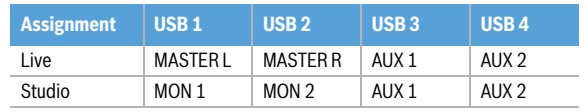

Table 3-11: Assignments in USB Record Routing dialog

#### <span id="page-26-2"></span>**EQUALIZER ROUTING**

The 11 band Stereo Graphic Equalizer can be routed to different CMS busses. This dialog allows selecting one of following routings:

- left and right channel of master output (factory setting)
- Monitor 1 output only
- Monitor 2 output only
- Monitor 1 and Monitor 2 outputs

When opening the Equalizer Routing dialog the current routing of the Graphic EQ is shown. Please note that the routing is always indicated by the GRAPHIC EQ to MAS-TER / MON 1/2-LEDs (see [page 23](#page-22-1)) also.

Illustration 3-12: Equalizer Routing dialog, EQ routed to master channels

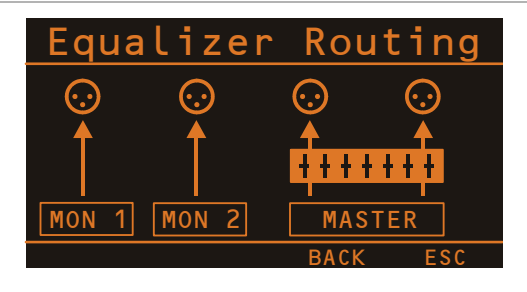

Turn the MENU/ENTER rotary encoder to change the routing of the Graphic Equalizer. Press the MENU/ENTER rotary encoder to apply the selected routing. Pressing the BACK function key returns to the menu. Pressing the ESC function key discards all changes and returns to effect mode.

#### <span id="page-26-0"></span>**FX CONTROL SETUP**

This dialog is used to configure the effect units FX 1 or FX 2. Some parameters of the effect units can be controled via the MIDI interface, additionally this dialog is used to select the default effect which is activated when the CMS is switched on.

Illustration 3-13: FX Control Setup dialog

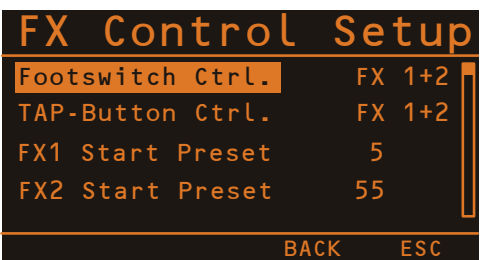

Turn the MENU/ENTER rotary encoder to highlight an entry in the left column of the FX Control Setup dialog. Press the MENU/ENTER rotary encoder to select the corresponding value in the right column. Now turn the MENU/ENTER rotary encoder to edit the value and press the MENU/ENTER rotary encoder again to apply the new value. Table 3-9 lists the entries of the FX Control Setup dialog. Pressing the BACK function key returns to the menu. Pressing the ESC function key returns to effect mode.

#### **DEVICE SETUP**

This dialog can be used for editing system parameters and checking system properties. Some menu entries (e.g. Display Brightness) can be edited in the Device Settings dialog after pressing the MENU/ENTER rotary encoder. Other entries (e.g. Firmware Info) will open another dialog when pressing the MENU/ENTER rotary encoder.

Illustration 3-14: Device Setup dialog

| Device Setup       |                |
|--------------------|----------------|
| Display Brightness | 100%           |
| Screensaver        | 0 <sub>f</sub> |
| Personalize        | <b>ENTER</b>   |
| Show Device Name   | 0 <sub>f</sub> |
| <b>BACK</b>        |                |

#### Display Brightness

The currently set display brightness (from 0% to 100%) is indicated in the right column. Press the MENU/ENTER rotary encoder to edit the value. Turn the MENU/ENTER rotary encoder to the left to decrease the display brightness. Turn the MENU/ENTER rotary encoder to the right to increase the display brightness. Press the MENU/ ENTER rotary encoder to apply the selected brightness. Pressing the BACK function key returns to the menu. Pressing the ESC function key returns to effect mode.

#### Screensaver

The currently set screensaver time interval is shown. After the time interval (from 10 seconds to 60 minutes) has expired the screensaver is activated. Press the MENU/EN-TER rotary encoder to edit the value. Turn the MENU/EN-TER rotary encoder to the left to shorten the time interval, or deactivate the screensaver by selecting Off. Turn the MENU/ENTER rotary encoder to the right to extend the time interval. Press the MENU/ENTER rotary encoder to apply the selected setting. Pressing the BACK function key returns to the menu. Pressing the ESC function key returns to effect mode.

#### Personalize

Press the MENU/ENTER rotary encoder to open the Set Device Name dialog. This dialog is used to change the CMS's name, which can be composed of a maximum of 18 symbols and consist of all letters A-Z, a-z, the numbers 0-9 and special characters.

Turn the MENU/ENTER rotary encoder to the left or right to edit the highlighted character. Pressing the MENU/EN-TER rotary encoder accepts the desired symbol and moves the cursor to the next character. Move the cursor to the left or to the right by pressing the  $\triangleleft$  or  $\triangleright$  function keys. Select the  $\downarrow$  symbol or press the OK function key to quit editing the name.

Pressing the BACK function key returns to the menu. Pressing the ESC function returns to effect mode.

#### Show Device Name

The indication of the Device Name (instead of the status indications) in the top line of the display in effect mode can be activated or deactivated. Press the MENU/ENTER rotary encoder to edit the setting. Turn the MENU/ENTER rotary encoder to select On if the Device name should be displayed. Select Off if the Device Name should not be displayed. Press the MENU/ENTER rotary encoder to apply the selected setting. Pressing the BACK function key returns to the menu. Pressing the ESC function key returns to effect mode.

#### <span id="page-27-0"></span>Play USB to 2TRACK

Select "enable" if the DIGITAL AUDIO INTERFACE should be used for playback of background music - e.g. using a PC/Mac - in STANDBY mode.

#### **HINT: If Play USB to 2TRACK is enabled a confirmation prompt appears in the display when activating STANDBY mode. Press the MENU/ENTER rotary encoder to confirm.**

If "disable" is selected the signal received via the DIGITAL AUDIO INTERFACE is muted in STANDBY mode. Pressing the BACK function key returns to the menu. Pressing the ESC function key returns to effect mode.

#### Factory Reset

The CMS can be reset to factory settings. Pressing the MENU/ENTER rotary encoder opens a clear user FX dialog box that lets the user choose between YES or NO by turning the MENU/ENTER rotary encoder. Select YES if all user effects should be cleared. Select NO if the user effects should not be cleared. Pressing the MENU/ENTER rotary encoder opens a safety dialog box .. Are you sure?" that lets the user choose between YES or NO by turning the MENU/ENTER rotary encoder. If YES has been selected, pressing the MENU/ENTER rotary encoder resets the CMS to its factory settings. If NO has been selected, all parameters stay unchanged and the display returns to the menu. Pressing the BACK function key returns to the menu. Pressing the ESC function key returns to effect mode. Table 3-15 lists all parameters that are affected by a reset.

#### Firmware Info

Press the MENU/ENTER rotary encoder to open the Firmware Info dialog. This dialog shows the versions of the firmwares that are actually installed in the CMS. Pressing the BACK function key returns to the menu. Pressing the ESC function key returns to effect mode.

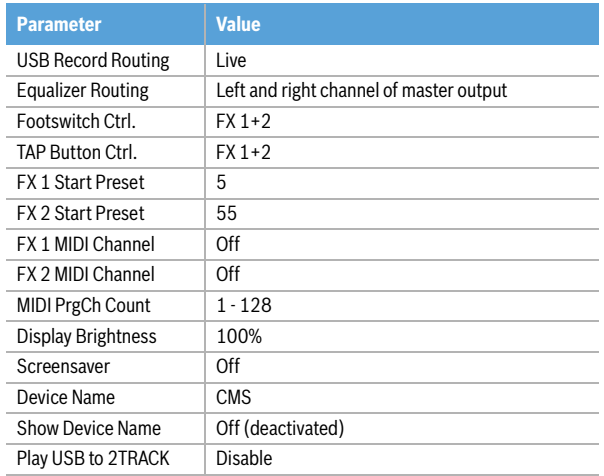

Table 3-15: Factory settings

# <span id="page-28-1"></span><span id="page-28-0"></span>3.3 Effects

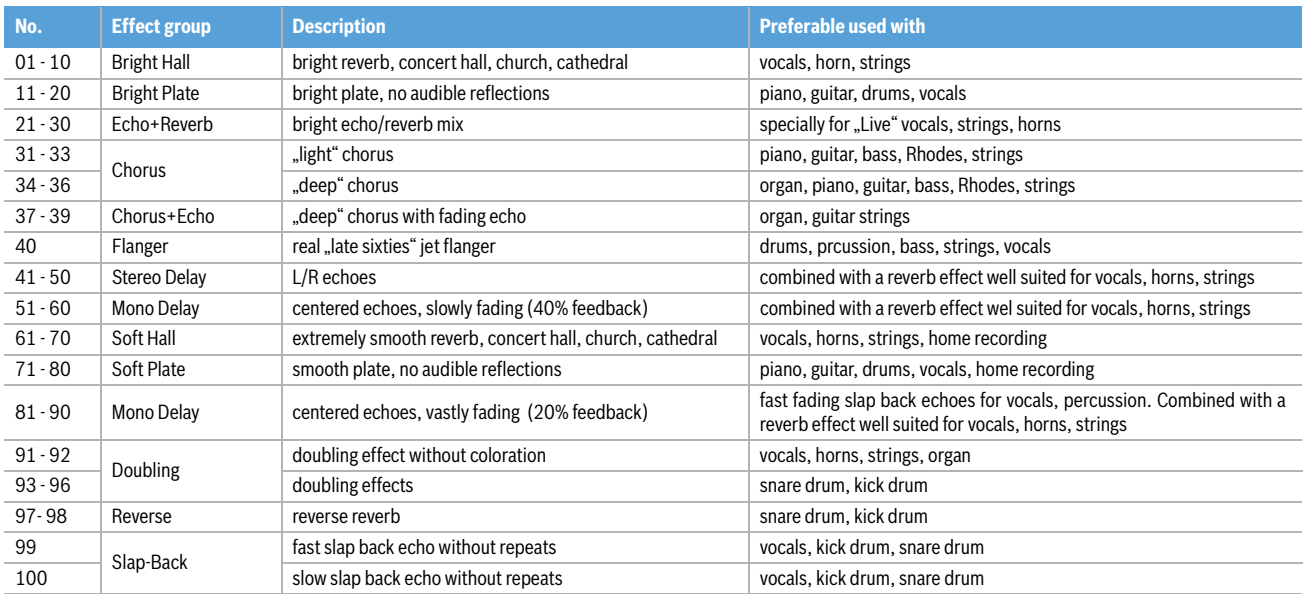

Table 3-16: CMS effect presets

# <span id="page-29-3"></span><span id="page-29-0"></span>4 DIGITAL AUDIO INTERFACE

The USB 2.0-Port of the CMS serves as digital audio interface for the connection of a PC or Apple Macintosh (Mac). The DIGITAL AUDIO INTERFACE can be used as input or output device at the same time. When using a PC/ Mac with USB 2.0 interface up to four channels can be transmitted simultaneously in any direction. When using a PC/Mac with USB 1.1 interface up to two channels can be transmitted simultaneously in any direction.

# <span id="page-29-1"></span>4.1 Installing the USB driver

Before connecting the CMS and your PC/Mac for the first time via USB you have to install the needed USB driver (located at the provided DVD) on the computer.

- **HINT: If you are unsure about how to perform basic computer operations appearing in this manual, please refer to the owner's manual that came with your PC/Mac.**
- **CAUTION: Never attempt to play the enclosed DVD in a conventional audio CD/DVD player, as the resulting noise may damage your speakers or your hearing.**
- 1. You will be asked to connect the CMS to your PC during the installation process, do not connect the CMS before. Please cancel the Add Hardware Wizard in Windows if it has already started.
- 2. Place the supplied DVD in your PC/Mac's drive.
- 3. If the application does not start automatically,

## <span id="page-29-2"></span>4.2 Cubase LE

For using the CMS with your PC/Mac, the Cubase LE software is included at the supplied DVD.

#### **INSTALLATION**

Execute following steps to install Cubase LE on your PC/ Mac.

- 1. Place the supplied DVD in your PC/Mac's drive.
- 2. If the application does not start automatically, execute the file "CMS3.exe" (PC) or "CMS3.app" (Mac) found in the root directory of the DVD.
- 3. Select the language of the application.
- 4. Click on "Install Cubase LE" to start installation of the software.

#### **CONFIGURATION**

For using your CMS in the Cubase software execute following steps:

- 1. Start the Cubase LE software.
- 2. Select Devices > Configure Devices. The Configure Devices dialog appears.
- 3. Select VST-Audiosystem in the left section of the dialog.
- 4. Select the ASIO driver, ASIO for DYNACORD USB-AUDIO".
- **HINT: Using high grade USB 2.0 cables is recommended for optimal signal quality.**
- **CAUTION: We can accept no responsibility for any loss of the data you record using this product onto other MIDI equipment in your system or onto storage devices such as hard disk.**

execute the file "CMS3.exe" (PC) or "CMS3.app" (Mac) found in the root directory of the DVD.

- 4. Select the language of the application.
- 5. Start installation of the USB driver for your operating system by clicking the corresponding button.
- **HINT: If you are not sure which Windows Operating System is installed on your PC, click on Start >**  Control Panel > System. In the"General" tab the **Windows type is shown. For more information read the documentation found in the directory "ApplicationNotes" at the supplied DVD.**
- 6. Choose your language at the language selection dialog and click the OK button.
- 7. Click on the "Install driver" button.
- 8. Follow the on-screen instructions.
- **HINT: Check www.dynacord.com for USB driver updates and additional information regularly.**

#### 5. Press the OK button.

**HINT: For more information about using the software read the documentation found in the directory "ApplicationNotes" at the supplied DVD or open menu Help > Documentation in Cubase LE.**

Illustration 4-1: Configuration of Cubase LE

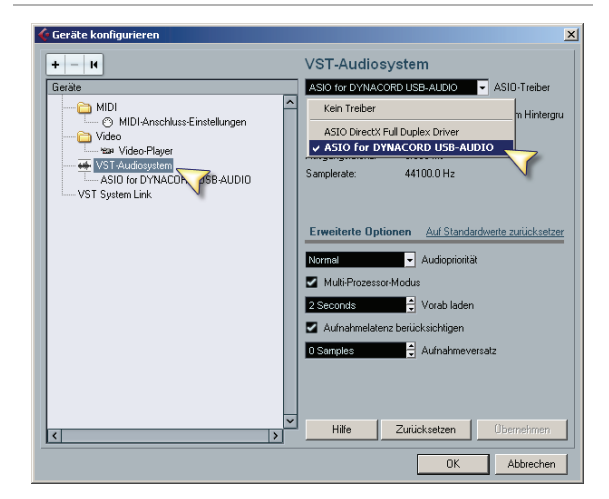

## <span id="page-30-0"></span>4.3 Status display

#### In effect mode, the display of the CMS shows the status information of the DIGITAL AUDIO INTERFACE.

Illustration 4-2: DIGITAL AUDIO INTERFACE display

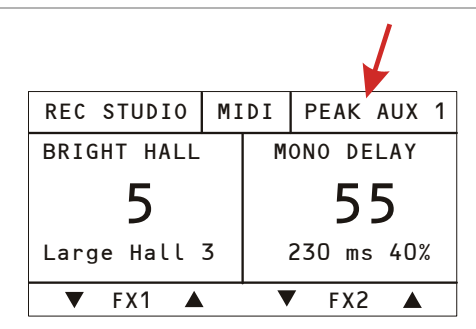

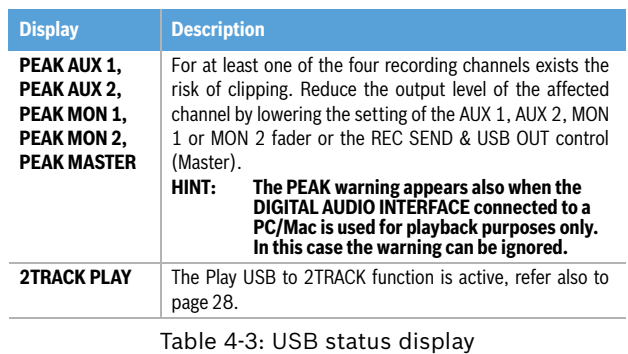

## <span id="page-30-1"></span>4.4 PC-MIDI-Interface

The CMS provides a full-featured PC-MIDI interface. So, when you use an appropriate software application to send MIDI data from the PC/Mac to the DIGITAL AUDIO INTERFACE, the MIDI data is present at the MIDI OUT jack on the rear of the CMS.

Illustration 4-4: Sending MIDI data from a PC/Mac to a Synthesizer

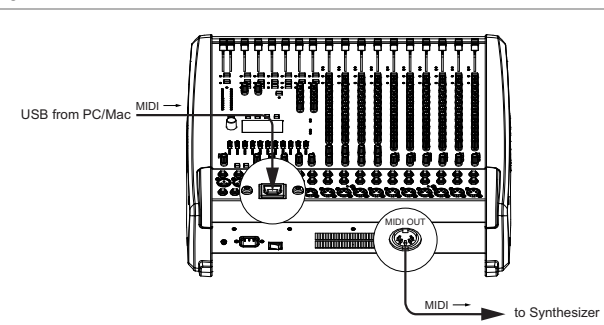

Vice versa, all MIDI data input via the MIDI IN jack are passed through to the PC, for instance to be recorded using a sequencer software application. Keep in mind that the control data for the integrated effects units, that for example can be remotely controlled via MIDI footswitch, are transmitted to the PC as well. Data error interpretation can be avoided through careful selection of suitable MIDI channels, see also ["FX Control](#page-26-0)  [Setup" on page 27](#page-26-0) and the documentation of your software application.

Illustration 4-5: Sending MIDI data from a Master Keyboard to a PC/Mac

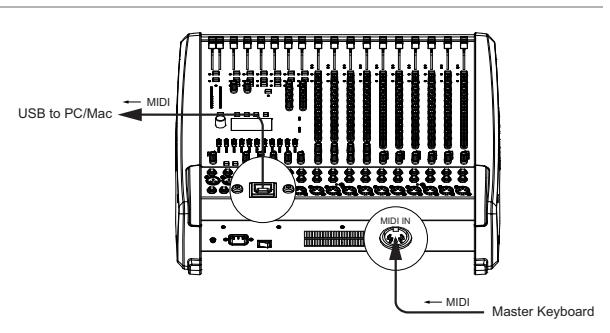

**HINT: For sending MIDI data from your PC to the CMS, open the Sounds and Audio Devices Properties in the Windows Control Panel. Select DYNACORD USB-MIDI as Default Device for MIDI music playback.**

# <span id="page-31-0"></span>4.5 Examples of usage (Playback)

#### **MUSIC PLAYBACK IN STEREO**

When the DIGITAL AUDIO INTERFACE is used as CMS input, the channels USB 1 and USB 2 or USB 3 and USB 4 are assigned to a stereo input each, refer to the following table:

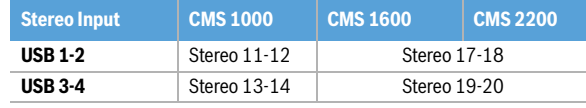

Table 4-6: Assignment of inputs USB 1-2 or USB 3-4 to CMS input channels<br>Illustration 4-7: Play USB to 2TRACK

The CMS functions as an external sound card of the PC/ Mac. In the system settings of your PC/Mac, select the CMS (DYNACORD USB-AUDIO) as the playback device. Audio signals are output from the PC/Mac through input channels USB 1-2 of the CMS. You can use the USB GAIN control to adjust the level and the fader to control the volume, like it is explained in detail in the Input Stereo section on [page 12.](#page-11-1)

#### **DUAL STEREO PLAYBACK (DJ APPLICATION)**

The consistent 4-channel design of the DIGITAL AUDIO INTERFACE allows to pre-listen the signal of the USB channels 3-4 via headphones using the PFL button, while the current song is output e. g. via USB channels 1-2. This facilitates determining the fade-in point of the next song. A setup consisting of PC/Mac, CMS and loudspeaker systems is all you need as a DJ to entertain your audience. All common DJ applications can address the two stereo USB channels (USB 1-2 and USB 3-4) via ASIO driver. ASIO is a standard, which has been established in almost all applications of multi-channel sound interfaces. The ASIO driver was automatically installed together with installing the device driver, as described on [page 30.](#page-29-1) For assigning the sends to the playback channels of the CMS, please mind the documentation of the software program that you are using.

## <span id="page-31-1"></span>4.6 Examples of usage (Recording)

In the following applications, your PC/Mac is used for recording while the CMS functions as premium A/D converter, without the need for an external sound card. The USB Record Routing Dialog (see also [page 27](#page-26-1)) allows choosing between the Live or Studio recording configuration.

#### **LIVE: LIVE-RECORDING OF EVENTS**

In Live mode, the mixer master signal is transmitted to the PC on USB channels 1-2 of the DIGITAL AUDIO INTER-FACE. This is the basic setting for a live recording of your event.

#### **PLAY USB TO 2TRACK FUNCTION**

Playback of background music or interludes with activated STANDBY mode is possible, using a CD/MP3 Player connected to the 2TRACK IN L/R jacks of the CMS or a PC/Mac connected to the DIGITAL AUDIO INTERFACE. By default, the STANDBY switch also mutes the USB stereo channels. Therefore, audio signals played back on the PC/Mac via USB 1-2 need to be routed (bypassing the STANDBY switch) to the 2TRACK IN control. This function can be activated under the menu item Play USB to 2TRACK of the Device Setup Menu (see also [page 28\)](#page-27-0).

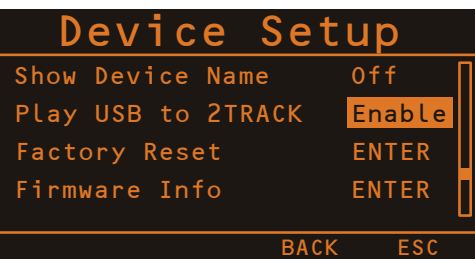

#### **HINT: Keep in mind that the 2TRACK IN level is independent of the fader setting of the USB 1-2 channel.**

An additional prompt for confirmation prevents that playback is inadvertently enabled when activating the STANDBY mode. After pressing the STANDBY switch, the display prompts you for a few seconds whether Play USB to 2TRACK shall be activated. Press the MENU/ENTER rotary encoder to confirm the prompt. The Play USB to 2TRACK function is automatically deactivated upon canceling the STANDBY mode. This prevents sound distortion or deterioration, which could occur when the USB signal is simultaneously fed to the master via stereo fader and 2TRACK IN control.

Illustration 4-8: USB Record Routing dialog (Live)

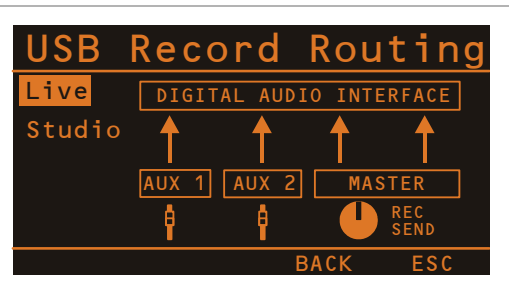

If the AUX ways are not yet reserved or occupied for monitoring, effect applications or other purposes, you can use them instead to record two additional signals, which then are available during post-production of your recording. This, for example, provides the possibility to

enhance solo vocals or a solo instrument at specific passages so that they stand clearly in front of the mix. For that, you need to assign respective input channels to the AUX bus using the AUX controls. Post-fader mode is useful.

A very recommendable option is to use the two AUX ways in order to record the signals of a stereo microphone positioned in front of the stage. Recordings, which are fed only from the PA mixer, are often disappointing, because audience reactions are completely missing and the sound does not reflect the live performance. That is because of the fact that particularly in small venues the acoustic output or electrical signal of many musical instruments, which by nature already have sufficient clout (such as drums, electric guitar, etc.) gets reproduced only to a slight degree or not at all via the public address system. Conversely, sound recordings that only employ a room microphone, very often sound indirect and especially the vocals suffer from a lack of clearness and intelligibility. The Live mode of the CMS offers the possibility to simultaneously record both signal sources (mixer output and room microphone) separate from each other. During post-production of the recording you can comfortably match all tracks in proportion to each other.

**HINT: Make sure that during recording the signals of the room microphones are not included in the PA mix to prevent feedback. Therefore, the fad**ers of the "room channels" have to be pulled all **the way down. The AUX ways, nevertheless, have to be operated in pre-fader mode in order to feed the signal to the DIGITAL AUDIO INTER-FACE.**

#### **STUDIO: 4-TRACK RECORDING**

In studio mode, the four buses MON 1, MON 2, AUX 1 and AUX 2 are available to the PC/Mac in sequence on the USB channels 1, 2, 3, and 4.

For recording you will need any multi-track recording software, e.g. the included Cubase LE software. Notes on how to assign recording channels 1-4 to corresponding tracks can be found in the documentation that has been supplied with your software.

The option of multi-assignment does not limit you to the use of only four tracks within the software application. Over-dubbing allows the gradual creation of almost any number of tracks. Establishing the mix-down of the recorded tracks as well as assigning the desired effects processing is usually done on the PC. A very convenient option to accomplish this is to assign the stereo master of your software application to the playback channels USB 1 and USB2 of the CMS.

Illustration 4-9: USB Record Routing dialog (Studio)

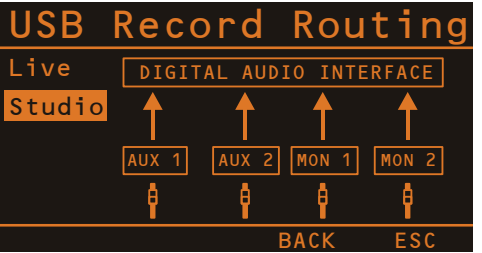

In order to gain the full flexibility of a 4-track recording mixer, the ways should not be used for other purposes, e. g. for monitoring. The studio mode is mainly meant for capturing song ideas and the production of demo recordings in a home studio or rehearsal room. For this application, AUX 1 and AUX 2 should be operated in premode and the graphic EQ should not be assigned to the monitor ways. During recording, use the AUX/MON controls to assign the musical instruments that are to be recorded at the same time to the four tracks. You can also already combine some instruments in a pre-mix. For example, it might be useful to combine the individual drums of a drum-set in a single drums track. Since AUX and MON tap the pre-fader signal, you can use the faders on the mixer to create the monitor-mix for the musicians. Using headphones for the monitoring is of course always recommended, since the acoustic signal of loudspeaker systems also affects the recording microphones. Use the USB playback channels in order to feed the signal of already recorded tracks (overdubbing) or a click-track to the musicians' monitor-mix during the recording.

Since you use your CMS as recording center, true zero-latency monitoring is guaranteed, i. e. during the recording of vocals or musical instruments, you create your monitor-mix (headphones) directly in the mixer, without routing the audio signal first to the PC and then back again to the mixer. Inherent to its functional principle, such an approach is always associated with a certain run-time delay (latency), which, if it is too high, basically renders the rhythmic performance of a musician impossible or, vice versa, makes very high demands on the system, if the latency has to be imperceptibly low. The complete description of the recording procedure goes beyond the scope of an owner's manual, particularly since the optimal approach depends to a great extent on the necessities of the band members, the music style and the preferences of the musicians.

At this point, we refer to the extensive literature available on this topic, and would like to encourage you to explore the comprehensive possibilities and features offered by the CMS for the recording process for yourself.

## <span id="page-33-0"></span>4.7 MIDI tone generator and multi-effect unit

As already explained, the CMS can be used to transfer MIDI data for instance from a master keyboard to a PC/ Mac. Using appropriate software, such as a multi-track recording application and suitable PlugIns (e.g. the supplied Cubase LE software), the entire world of most upto-date sounds is always at your disposal. Due to the efficiency of today's laptops, it is no longer a problem to expand your personal sound library even in Live-use with sounds that, a few years ago, were only to be found on sophisticated studio synthesizers. Connect your master keyboard to the MIDI IN jack and select the MIDI INTER-FACE as input for the tone generator in the software application. The computer-generated sounds are transmitted over one of the two USB stereo channel strips back to the CMS. Using the faders, you can comfortably adjust the volume level, as if you had connected a keyboard with built-in tone generator to the stereo line inputs.

Master Keyboard  $USE to DCMA$ MIDI MIDI EFFECTS MIDI IN

Illustration 4-10: Using the PC/Mac as MIDI tone generator

The CMS offers similar options for the creation of sound effects. The PC serves as an external, extremely powerful multi-effects unit. Since the signal is fed from one or both AUX ways, the operation during mixing becomes as simple as using the internal effects of the CMS. The AUX ways should be switched to post-mode. The effect signal generated in the PC is again added to the overall mix via USB stereo channels 1-2 and 3-4. The stereo channel faders serve as FX-return controls.

Finally, it has to be mentioned that, depending on the software and drivers, some of the options described can also be used in parallel. For example, you can use the four recording channels of the CMS for live recording and at the same time play back music from the same PC, e. g. for stage performances.

# <span id="page-34-0"></span>5 Setting up a standard PA

## <span id="page-34-1"></span>5.1 Cabling

The mains supply cord comes with the CMS. The quality of all other cables lies in your responsibility. Carefully chosen high quality cables are the best precaution to prevent later problems during live operation. The following wiring alternatives are recommended to provide trouble free operation of your system.

#### **LF-CABLES - BALANCED OR UNBALANCED?**

For LF-cabling – all the low current wiring – your best choice are balanced cables (2 signal conductors + ground shielding) with XLR-type connectors or stereo phone plugs. The cables should be step-on proof, shielded, and never longer than really needed. Too many too long cables mostly lead to confusion and generate unnecessary problems. Of course, connecting unbalanced cables with monaural phone plugs to the CMS's in- and outputs is also possible and in most cases no interference will occur because of its superb grounding managing system. Generally spoken, if you have the choice, a balanced LF-cable

is always the better solution. Today's modern audio equipment – like amplifiers, equalizers, FX units, mixing consoles, and even some keyboards – offers balanced inand outputs. In a balanced signal path the cable screen provides gapless connection of all metal parts, offering efficient shielding against the induction of external noise. The balanced cabling in conjunction with the commonmode rejection of the CMS's input stage effectively eliminates even existing artifacts of interference. All inputs of the CMS provide balanced audio connections and high common-mode rejection. The mixing stage outputs – FX, AUX, MASTER, MON, etc. – are laid out in GND-SENSING technology – a special pin assignment of the output jacks, offering all advantages of the balanced signal transmission, but lets you also connect monaural phone plugs without a problem. Nevertheless – as mentioned above – when longer cables are involved, using stereo phone plugs and balanced cables are the better alternative. The diagrams below show the pin assignments of plugs and cables that are used with the CMS.

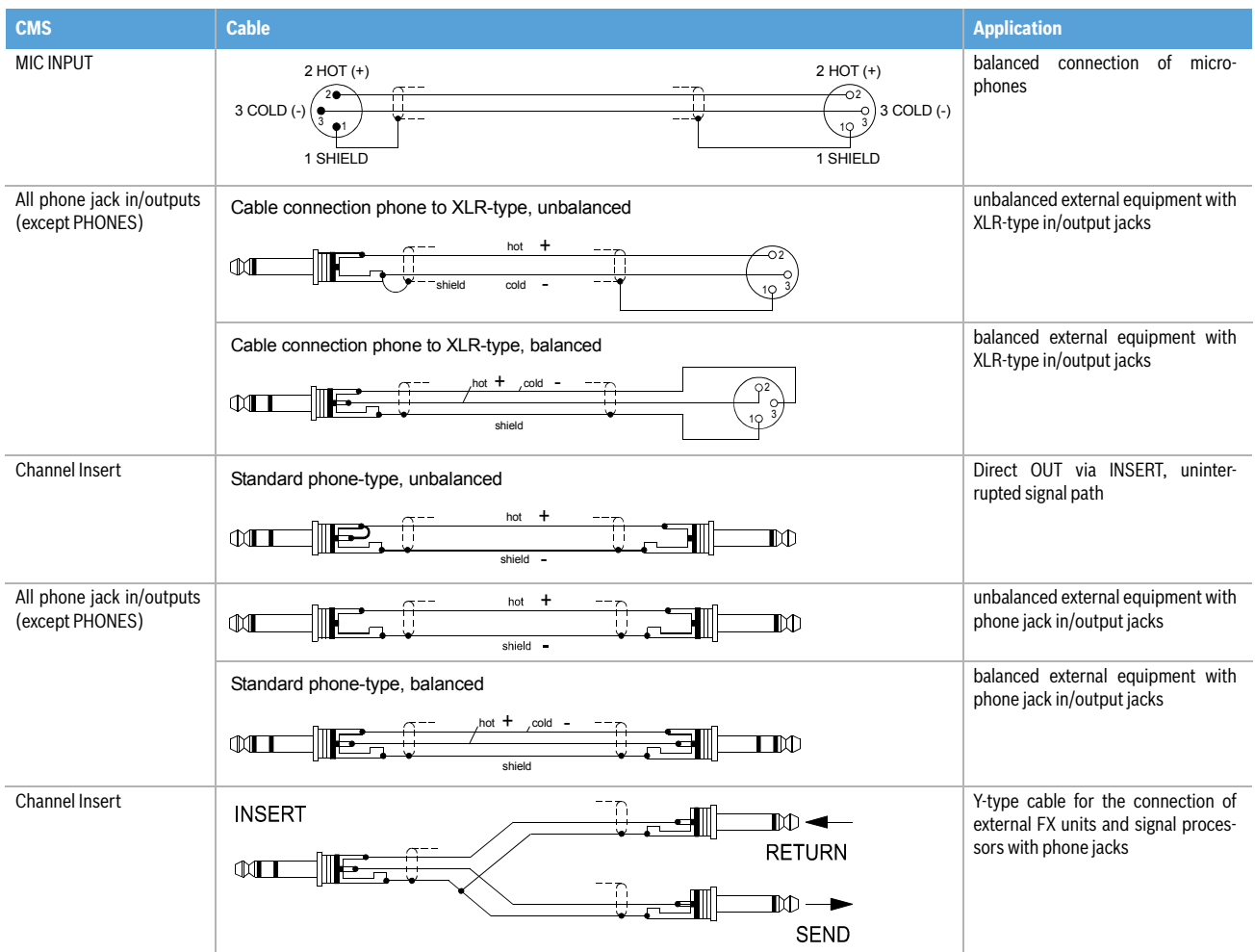

## <span id="page-35-0"></span>5.2 Setting up

- 1. Place the CMS in a way that allows unobstructed operation and connect the mains cord.
- 2. Try to locate the best position where you want to place the loudspeaker systems. If possible, the woofers should be placed on the floor while the Hi cabinets' most favorable position is above the Lo cabinets, on the same vertical axis. It is important that the lower edge of the Hi cabinets is approximately at the same height level or slightly higher as the heads of the audience. Either you use the pole mounts to place the Hi cabinets on top of the woofer cabinets or, in case this kind of installation is not possible or you are not using woofer systems, use the separate speaker pole-stands instead.
- 3. Do not place the left and the right speakers further apart than necessary. The less distance there is between the two speaker "clusters" – the more compact the sound.
- 4. Try to avoid the positioning of the main loudspeakers behind the imaginary line of microphones. Otherwise, if you have to drive the system at higher sound levels, the risk of feedback is very likely.
- 5. After you have installed all microphone stands and all artists found their place, the best spot to install the monitor speakers is up front facing the musicians and vocalists. Nevertheless, please check if a microphone is directly pointing in the direction of a

## <span id="page-35-1"></span>5.3 Soundcheck

First, adjust the input levels of the microphones that are connected to the CMS. Please proceed as follows:

- 1. Set the corresponding gain controls and the channel faders to their lowest position.
- 2. Speak or sing as loud as possible into the microphone.
- 3. Use the gain control to adjust the level, so that even at loud passages the red PK LED does not light but the green SIG LED lights constantly.

Adjust the EQ of the monaural input channels:

- 1. Slide the channel fader and the master faders up a bit, so that the sound coming from the main speakers is heard.
- 2. Turn the MID control carefully all the way to the right (+15 dB). You should not hear any feedback.
- 3. Play the sound source or speak into the connected microphone.
- 4. Turn the frequency control (kHz) slowly from left to right.
- 5. Surely and within no time, you will detect the frequency range that is not to your liking or causing feedback noise.
- 6. Leave the frequency control in this position and turn the MID control to the left until the sound is natural or to your liking.
- 7. If necessary, adjust the Hi and LOW controls, starting from their centered position, until the sound matches your personal taste.
- 8. Repeat steps 1 7 for all monaural input channels in

monitor. In this case, change its position. You should also be aware of the individual characteristics of the employed microphones.

- 6. Establish connections between woofers, monitor speaker systems and all other appliances as shown in the setup examples. Make sure to observe all notes provided in the owner's manuals of all appliances in use. Make sure not to confuse channels by accident.
- 7. Connect all microphones preferably to the monaural inputs of the CMS and keyboards and other comparable sound sources to the rest of the available inputs.
- 8. Pull all faders down and engage the CMS's STANDBY switch to prevent unwanted feedback noise.
- 9. First, switch on all external devices, then the CMS and at last power amplifiers and active speaker systems.
- 10. In case you have condenser microphones connected to the CMS, you can now turn on the phantom power by pressing the corresponding PHANTOM POWER switch.
- 11. Activate the CMS's operational mode through pressing the STANDBY switch again.

#### use.

In case you are also using the stereo input channels, you can adjust the levels in a similar way:

- 1. Set the LINE CD/USB controls, the GAIN MIC controls, and the channel fader to their lowest setting.
- 2. Play the corresponding sound source at the highest volume that is to be expected during the performance.
- 3. Use the LINE CD or LINE USB control to adjust the level, so that even at loud passages the red PK LED is not lit but the green SIG present LED lights constantly.

Adjust the EQ of the stereophonic input channels:

- 1. Slide the channel fader and the master faders a bit up, so that you can hear the sound through the main speakers.
- 2. Set the EQ controls to their center position.
- 3. Play the corresponding sound source.
- 4. Starting from the center position, you can adjust the controls until the sound is to your liking. Please, keep in mind that major alteration of the EQ-setting does not necessarily result in the improvement of the overall sound. Especially when sound shaping is concerned, less can be more.
- 5. Repeat steps 1 4 for all stereo input channels in use.

If musical instruments are connected directly to the monaural inputs, follow the descriptions above describing the adjustment of the microphones.

Make sure, that all channel faders, gain and LINE CD/USB controls of unused input channels are at their minimum setting. In this way you avoid unnecessary noise.

#### **MASTER MIX**

- 1. Position the master faders in the range between 30 dB and -20 dB.
- 2. Establish a basic mix, using the channel faders, so that the individual sound levels relate to each other according to your personal taste. The best range for the channel faders to be set to is in the area of - 5 dB to 0 dB. In this way you are provided with enough tolerance for later adjustments.
- 3. Use the master faders to adjust the overall volume.

In case you are using the FX units, please proceed as follows:

- 1. Set the EFFECT RETURN fader of the FX 1 unit to the -5 dB mark.
- 2. Use the UP/DOWN buttons below the display to select the desired effect preset.
- 3. Press the FX ON button.
- 4. Play the sound source of the desired input channel and adjust the desired amount of the FX signal, using the FX 1 controls of this input channel.
- 5. Repeat step 4 for all input channels that you want to include in your effect mix.
- 6. Adjust the FX 1 SEND controls, so that the PK LED of the FX 1 unit only lights frequently at highly dynamic signal peaks.
- 7. If necessary, repeat steps 1 6 for the second internal FX unit (FX 2).

#### **MONITOR MIX**

For now, let's presume, that you don't use the CMS as FOH-mixer in the audience area but on-stage. The following procedure is explained for MON 1. For setting MON 2, please perform the same steps analogous.

- 1. Lower the setting of the MON 1 fader located in the master section.
- 2. Set the MON 1 controls of all input channels according to your personal taste.
- 3. Push the MON 1 fader up until a slight feedback noise is heard.
- 4. Activate the FEEDBACK FILTER of MON 1 and adjust its control, so that the feedback noise disappears.
- 5. Use the MON 1 fader to reduce the MON 1 level by about -6 dB. This will provide you with enough "headroom" before feedback during the performance, even then, when some microphone positions are changed disadvantageously.
- 6. Use the FX to MON 1 control to add the effect mix to the monitor mix, without influencing the master mix. Normally, the monitor mix needs less FX than the master mix.

#### **FINE TUNING**

Let the artists perform and check the sound of the system from different angles and distances. If you come to the conclusion that some corrections in the overall sound image are necessary, activate the 11-band equalizer and match the sound to your liking. By doing so, you should keep in mind, that during the performance the sound is going to be altered because the audience is present, which has a major effect on the acoustical condition of the location, the degree of first reflections, and the absorption of low frequencies. If possible, you should check the "sound in the house" during the performance and – if necessary – adjust it to the changed conditions. And for the rest, we like to wish you lots of fun and success with your new CMS mixer.

# <span id="page-37-0"></span>6 Setup examples

# <span id="page-37-1"></span>6.1 CMS with D-Lite activeone

Illustration 6-1: CMS with D-Lite activeone (2 x D 8A, 1 x PowerSub 212) as main PA, 2 x D 8A used as monitors

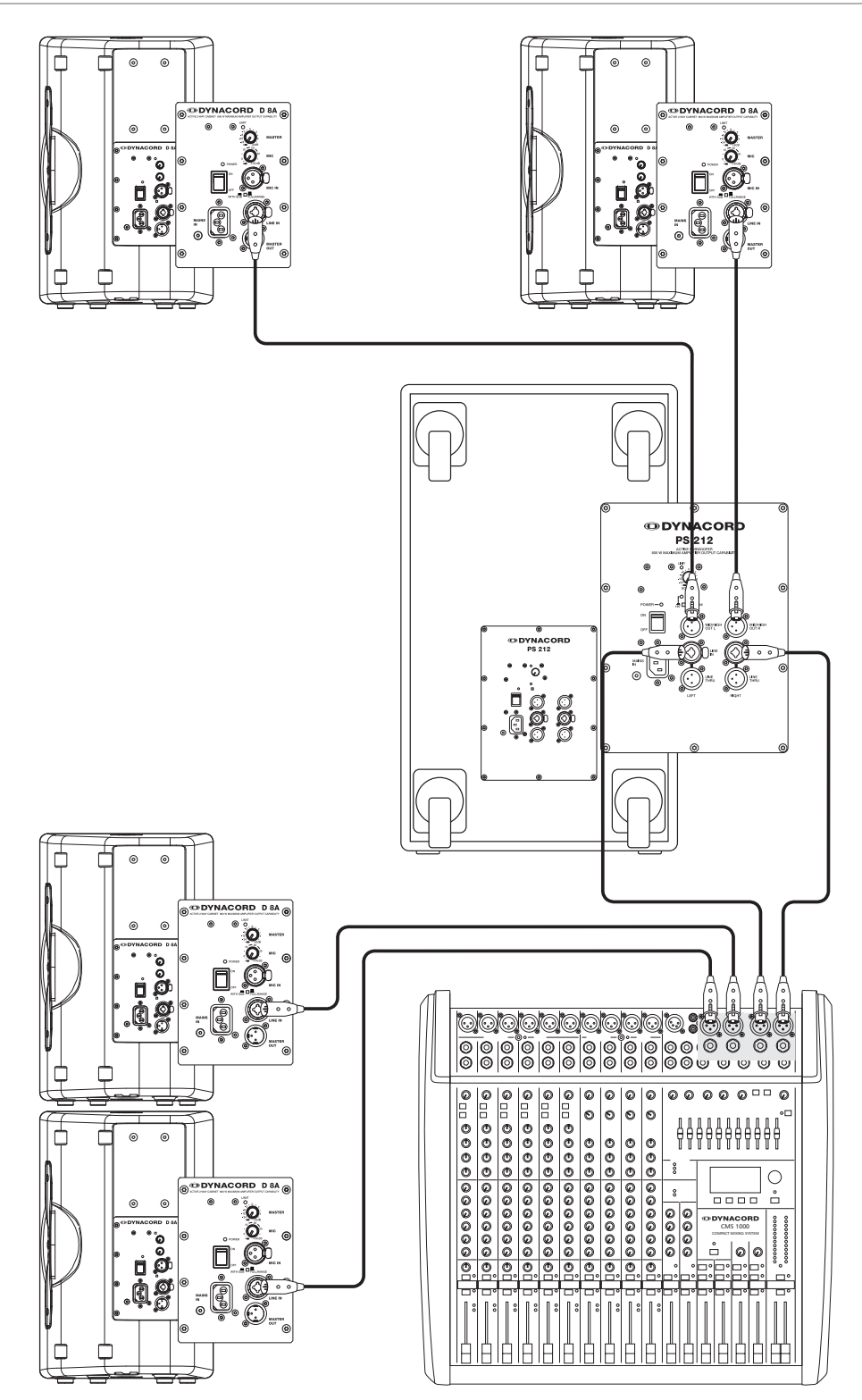

## <span id="page-38-0"></span>6.2 CMS with D-Lite activetwo

Illustration 6-2: CMS with D-Lite activetwo (2 x D 8A + 2 x PowerSub 112) as main PA, 2 x D 8A used as monitors

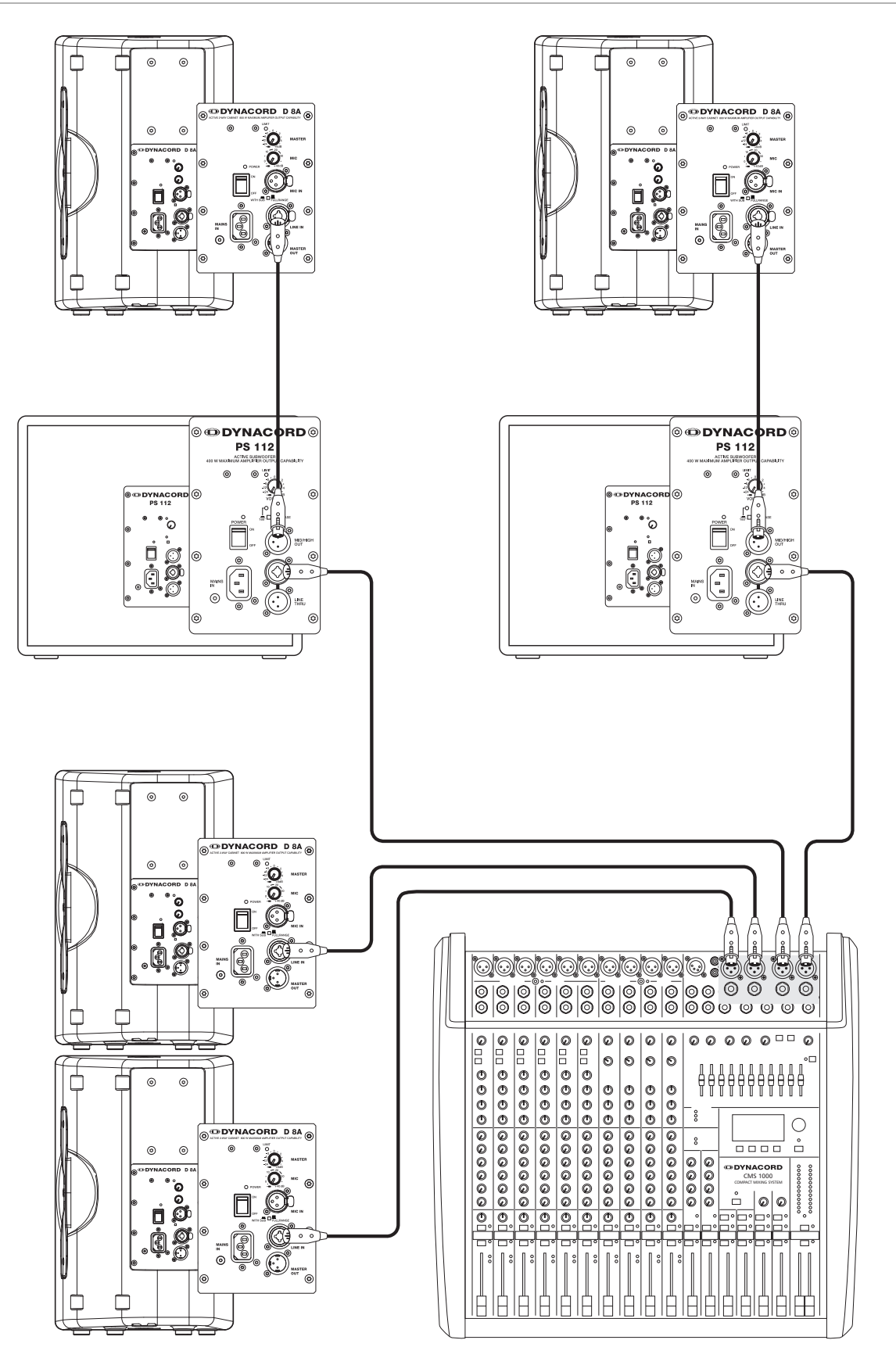

# <span id="page-39-0"></span>6.3 CMS with D-Lite activefour

Illustration 6-3: CMS with D-Lite activefour (2 x D 11A + 2 x PowerSub 212) as main PA, 2 x D 11A used as monitors

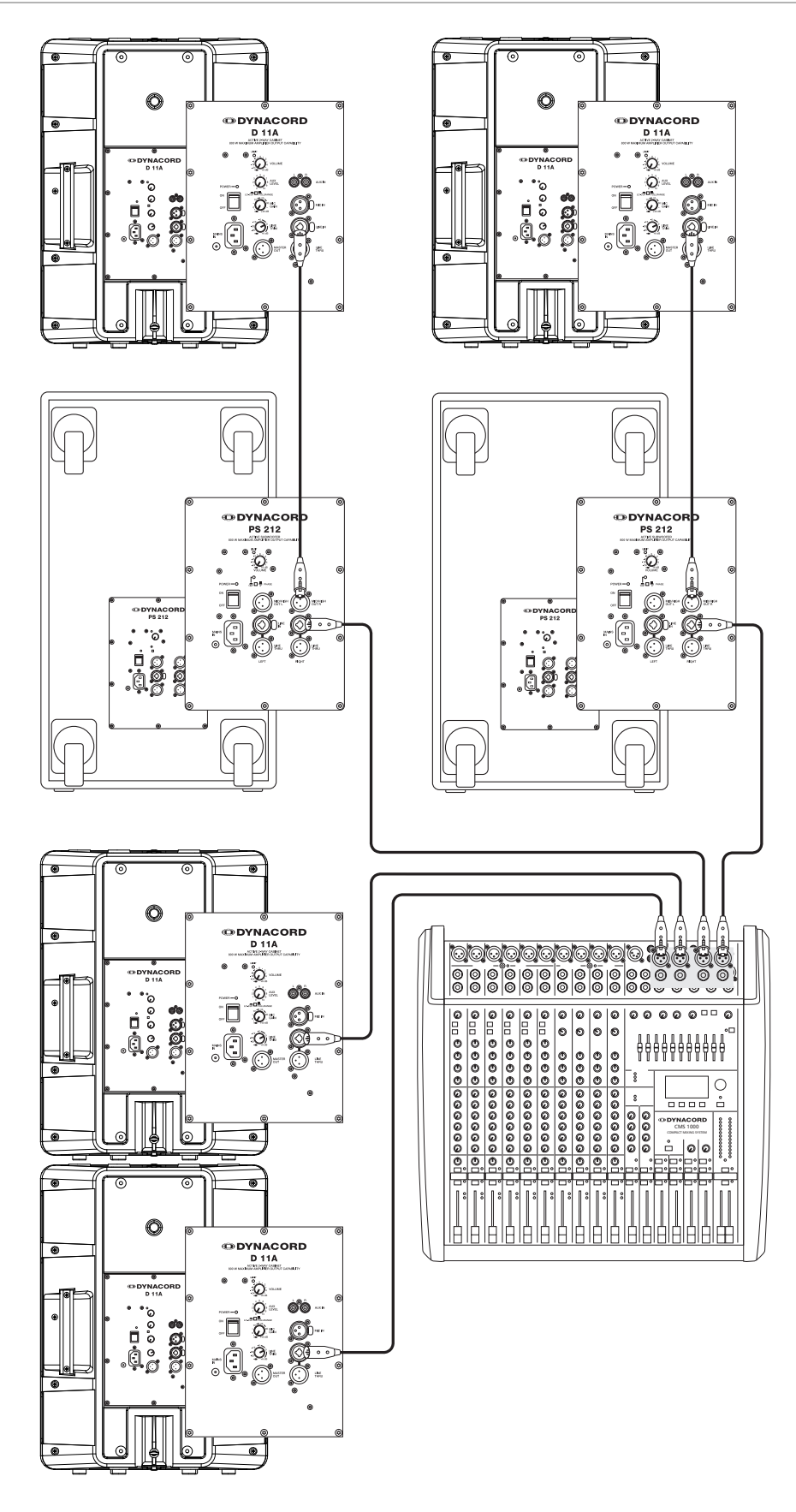

# <span id="page-40-0"></span>6.4 CMS with Xa-2 system

Illustration 6-4: CMS with Xa-2 system (2 x FX 12, 4 x FX20, 2 x Xa 4000) as main PA, 2 x D 8A used as monitors

![](_page_40_Figure_3.jpeg)

# <span id="page-41-0"></span>6.5 CMS with CORUS-Evolution system

Illustration 6-5: CMS with CORUS-Evolution system (2 x C 25.2, 2 x Sub 2.18, 2 x LX 3000, 1 x DSP 260) as main PA, 2 x D 11A used as monitors

![](_page_41_Figure_3.jpeg)

# <span id="page-42-0"></span>6.6 CMS mit VariLine System

Illustration 6-6: CMS with VariLine system (2 x VL 152, 2 x Sub 18, 3 x LX 3000, 1 x DSP 600) as main PA, 2 x VL 122 and 1 x LX 2200 used as monitors

![](_page_42_Figure_3.jpeg)

# <span id="page-43-0"></span>7 Specifications

![](_page_43_Picture_286.jpeg)

![](_page_44_Picture_163.jpeg)

Device in rated condition, unity gain (MIC gain 20 dB), all faders position 0 dB, all pots in mid position, master fader +6 dB

## <span id="page-45-0"></span>7.1 Dimensions

![](_page_45_Figure_2.jpeg)

# <span id="page-46-0"></span>7.2 Block Diagram

![](_page_46_Figure_2.jpeg)

#### **Trademarks.**

- Microsoft, Windows, Windows XP, Windows Vista and Windows 7 are either registered trademarks or trademarks of Microsoft Corporation in the United States and/or other countries
- Apple, Macintosh, Mac OS and Mac OS X are trademarks of Apple Inc., registered in the United States and other countries
- Cubase is a registered trademark of Steinberg Media Technologies GmbH. ASIO is a trademark of Steinberg Media Technologies GmbH
- Other company names, product names and logos in this document are the trademarks or registered trademarks of their respective owners

Notes

Notes

DYNACORD

# **ODYNACORD**

12000 Portland Avenue South, Burnsville, MN 55337, USA<br>Phone: +1 952/844-4051, Fax: +1 952/884-0043

© Bosch Communications Systems<br>11/2010 Part Number F01U165369 Vs

12000 Europe, Africa, and Middle East only. For customer orders, contact Customer Service at:<br>12000 Fax: +49 9421-706 265 Asia & Pacific only. For customer orders, contact Customer Service at:<br>Asia & Pacific only. For customer orders, contact Customer Service at:<br> **465 6571 2534 Fax: +65 6571 2699** www.dynacord.com **+65 6571 2534 Fax: +65 6571 2699** For technical assistance, contact Technical Support at: **+49 9421-706 0**

Specifications subject to change without notice.